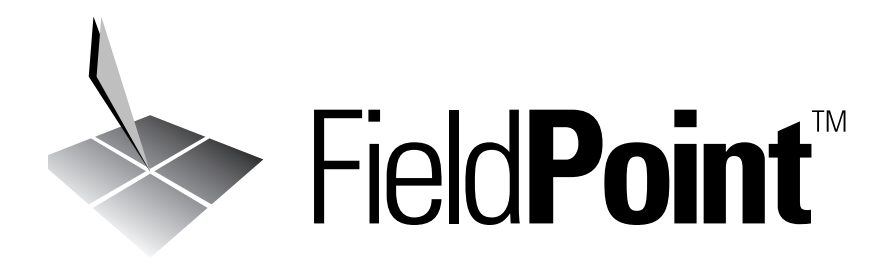

<span id="page-0-0"></span>FP-1000/1001 ユーザマニュアル

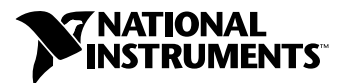

2001 年 8 月版 製品番号 322929A-01

#### インターネットサポート

技術サポート:supportjapan@ni.com 問い合わせ:infojapan@ni.com FTP サイト:ftp.ni.com 日本語ホームページ:http://www.ni.com/jp

#### 電話サポート(日本)

Tel: 03-5472-2981 Fax: 03-5472-2977

#### 海外オフィス

イスラエル 03 6120092、イタリア 02 413091、インド 91805275406、英国 01635 523545、 オーストラリア 03 9879 5166、オーストリア 0662 45 79 90 0、オランダ 0348 433466、 カナダ(オタワ)613 233 5949、カナダ(カルガリー)403 274 9391、カナダ(ケベック) 514 694 8521、 カナダ(トロント) 905 785 0085、カナダ(モントリオール) 514 288 5722、韓国 02 596 7456、 ギリシャ 30 1 42 96 427、シンガポール 2265886、スイス 056 200 51 51、スウェーデン 08 587 895 00、 スペイン 91 640 0085、台湾 02 2528 7227、中国(上海)021 6555 7838, 中国(ShenZhen)0755 3904939、 デンマーク 45 76 26 00、ドイツ 089 741 31 30、ニュージーランド 09 914 0488、ノルウェー 32 27 73 00、 フィンランド 09 725 725 11、フランス 01 48 14 24 24、ベルギー 02 757 00 20、ブラジル 011 284 5011、 ポーランド 0 22 528 94 06, ポルトガル 351 1 726 9011、香港 2645 3186、マレーシア 603 9596711、 メキシコ 5 280 7625

#### National Instruments Corporation

11500 North Mopac Expressway Austin, Texas 78759-3504 USA Tel: 512 683 0100

#### 日本ナショナルインスツルメンツ株式会社

〒 105-0011 東京都港区芝公園 2-4-1 秀和芝パークビル A 館 4F Tel:03-5472-2970

サポート情報の詳細については[、付録](#page-63-0) B[「技術サポートのリソース」](#page-63-1)を参照してください。本書に対する ご意見は、 techpubs@ni.com まで電子メールでお送りください。

Copyright © 2001 National Instruments Corporation. All rights reserved.

# 必ずお読みください

#### 保証

限定的保証: National Instruments Corporation(以下「NI」という)のハードウェア製品は、NIがお客様に製品を出荷した 日(以下「配送日」)から次の一定期間、素材及び製作技術上の欠陥に対して保証されています。すなわち IEEE 488 に未対応の<br>ハードウェア製品については 1 年間、IEEE 488 対応のハードウェア製品については2年間、ケーブルについては 90 日間の保証が 適用されます。ソフトウェア製品の場合は、該当する NI のライセンス条項に基づき、お客様にライセンスが供与されます。配<br>送日から 90 日間は、NI のソフトウェア製品(但し NI のハードウェア製品に正しくインストールされている場合)について、 (a) 付属のマニュアル文書に従い実質的に機能すること、および (b) ソフトウェア製品が記録されている媒体は、通常の利用や サービスにおいて素材及び製作技術上の欠陥を有しないこと、が保証されています。ライセンスが供与されたソフトウェア製品 の交換については、当初の保証期間の残存期間または 30日間のいずれか長い期間について保証されます。お客様が保証期間中 の製品を NI に返却するには、事前に NI から返品確認(Return Material Authorization: RMA)番号を取得してください。ま た、修理・交換品をお客様からNIへ、NIからお客様あてに返送する送料は、お客様の負担になります。返却された製品を検査、 試験した後、同製品には欠陥がないと NIが判断した場合、その旨をお客様に通知します。同製品の返送にかかる費用はお客様 に負担いただき、試験にかかった費用については後日請求致します。製品の不具合が事故、乱用、誤用、お客様による不適切な キャリブレーションによって発生した場合や、お客様が当該NIソフトウェアと共に使用することが予定されていない第三者の ソフトウェアと共に利用した場合、不適切なハードウェアまたはソフトウェアのキーを利用した場合、独断で保守または修理を 行った場合、本書に定める限定的保証は無効となります。

救済方法:上記の限定的保証において、NIの唯一の義務(およびお客様の唯一の救済方法)は、NIの選択により、支払われた 料金の返還、または欠陥製品の修理・交換に限定されます。ただし、NIが、当該製品に適用される保証期間内に、こうした欠陥 について書面で通知を受け取った場合に限ります。お客様は、訴訟原因の発生から 1年を超えて経過した後は、上記の限定的保 証に基づく本救済方法を強制するために訴訟を提起することはできません。

返品および解約に関する方針:お客様は、不要な製品については、配送日から 30日以内であれば、当該製品を返却することが できます。この場合の送料はお客様にご負担いただきます。上記 30日間満了後は不要な製品の返品は受け付けません。特殊機 器または特殊なサービスが係わる場合、お客様は、進行中の関連作業全てに対して責任を負うものとします。ただし、お客様か ら書面による解約の通知を受領した場合、NIはただちに損害を軽減するための責任ある対策を講ずるものとします。製品の返却 の際は、NIから返品確認番号を取得してください。お客様がNI に対して行った説明・表示等が虚偽または誤解を生じさせるも のであった場合には、NIは注文を取り消すことがあります。

本書の内容については万全を期しており、技術的内容に関するチェックも入念に行っております。技術的な誤りまたは乱丁・落 丁につきましては、お客様への事前の通告なく、NIにて次の版から修正する権利があるものとします。本書で誤りと思われる個 所については、NI にご確認ください。NIは、本書およびその内容により、またはそれに関連して発生した損害に対して一切責 任を負いません。

本書に規定する保証を唯一の保証とします。NIは、明示・暗示を問わず、ここに記載された以外の保証は行いません。特に、商<br>品適合性の保証や特定用途に対する適合性についての保証は行いません。NIの過失または不注意により発生した損害に関するお 客様の賠償請求権は、お客様が製品に支払われた金額を上限とします。NIは、データの消失、利益の逸失、製品の使用から生じ た損失や、付随的または結果的に生じた損害に対して、その損害が発生する可能性を通知されていた場合でも、一切の責任を負 <u>いません。</u>かかる NI の限定的責任は、訴訟方式、過失責任を含む契約上の責任または不法行為責任を問わず適用されます。NI<br>に対する訴訟は、訴訟原因の発生から 1 年以内に提起する必要があります。NI は、NI が合理的に支配可能な範囲を超えた原因に より発生した履行遅延に関しては一切の責任を負いません。所有者が、NI の指示通りインストール、操作、保守を実施しないこ とにより発生した損害、欠陥、誤作動、動作不良について、また、所有者による製品の改変、乱用、誤用、または不注意な行 動、さらに停電、電源サージ、火災、洪水、事故、第三者の行為、その他の合理的に支配可能な範囲を超えた事象により発生す る損害、欠陥、誤作動、動作不良については本書に定める保証の対象となりません。

#### 著作権

著作権法に基づき、National Instruments Corporation への事前の承諾なく、複写、記録、情報検索システムへの保存および 翻訳を含め、本書のすべてまたは一部をいかなる手段によっても複製または転載することを禁止します。

#### 商標

BridgeVIEWTM、CVITM、FieldPointTM、LabVIEWTM、LookoutTM、National InstrumentsTM、ni.comTMは、National Instruments Corporation の商標です。本書に掲載されている製品および会社名は該当各社の商標または商号です。

#### National Instrumentsの製品を医療用に使用することに関する警告

(1) National Instruments Coporation (以下「NI」という)の製品は、外科移植もしくはそれに関連する用途、または作動不 良により人体に深刻な傷害を及ぼすことが合理的に予期される生命維持装置の重要なコンポーネントとしての用途に適した信頼 性のレベルでのコンポーネントや試験を採用して設計されておりません。(2)上記用途を含む、あらゆるアプリケーションにお <u>いて、不利な要因によってソフトウェア製品の操作の信頼性が損なわれる可能性があります。これには、電力供給の変動、コン</u><br>ピュータハードウェアの誤作動、コンピュータ・オペレーティングシステム・ソフトウェアの適応性、アプリケーション開発に<br>利用したコンパイラや開発ソフトウェアの適応性、インストールの間違い、ソフトウェアとハードウェアの互換性の問題、電子 <u>・<br>監視機器または制御機器の誤作動または故障、電気システム(ハードウェア及び/又はソフトウェア)の一時的な障害、予期せぬ</u><br>使用または誤用、ユーザまたはアプリケーション設計者側のミスなどがありますが、これに限定されません(本書においてこのよ 使用または誤用、ユーザまたはアプリケーション設計者側のミスなどがありますが、

<u>うな不利な要因を総称して「システム故障」といいます)。システム故障が財産または人体に危害を及ぼす可能性(身体の損傷</u><br>および死亡の危険を含む)があるアプリケーションにおいては、システム故障の危険があるため、単独の電気システム方式のみ に依存すべきではありません。損害、人体への傷害、または死亡といった事態を避けるため、ユーザまたはアプリケーション設 <u>に出し、・ここに必要なことは、ない、ない、日本の法案を、これは、または、これには、バックアップメカニズム、ま</u>ま、これには、バックアップメカニズム、ま たは非常停止メカニズムなどがありますが、これに限定されません。各エンドユーザのシステムはカスタマイズされており、NI の試験プラットフォームとは異なること、またユーザやアプリケーション設計者が、NIが評価したことのない方法や、予期しな <u>い方法で NI 製品を他の製品と組み合わせて使用する可能性があることから、 NI 製品をシステムまたはアプリケーションに統合</u><br><u>する場合は、ユーザまたはアプリケーション設計者が、最終的に NI 製品の適合性 ( かかるシステムまたはアプリケーションの適</u><br>切な設計、処理、安全レベルが含まれますが、これに限定されません。)の検証および確認における責任を負うものとします。

#### このマニュアルについて

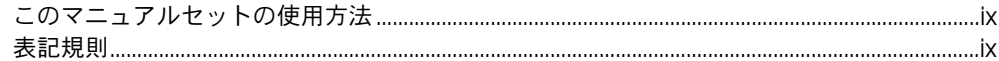

#### 第1章

## FP-1000/1001 ネットワークモジュールの概要

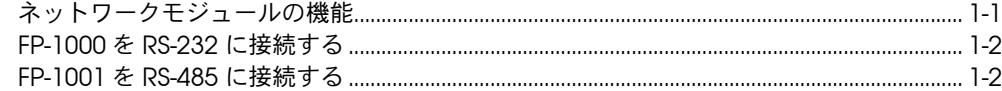

#### 第2章

# ハードウェアの取り付けと構成

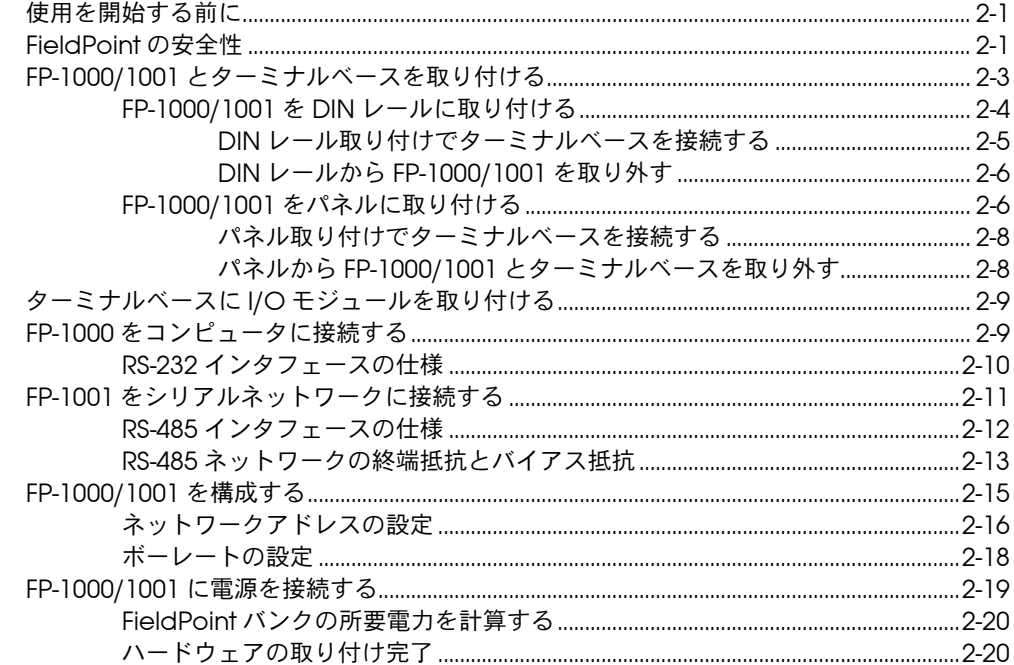

# 第 3 章<br>機能について

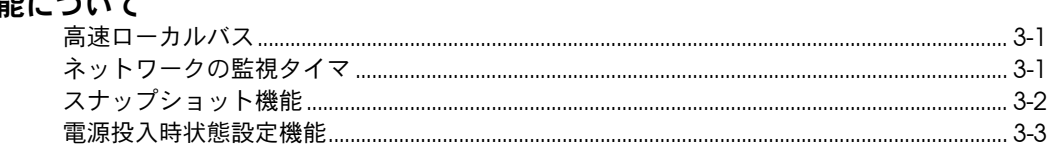

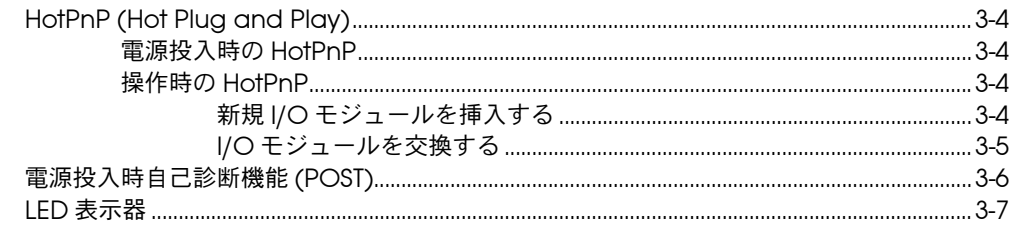

# 第4章

# FieldPoint ソフトウェアのインストールと利用

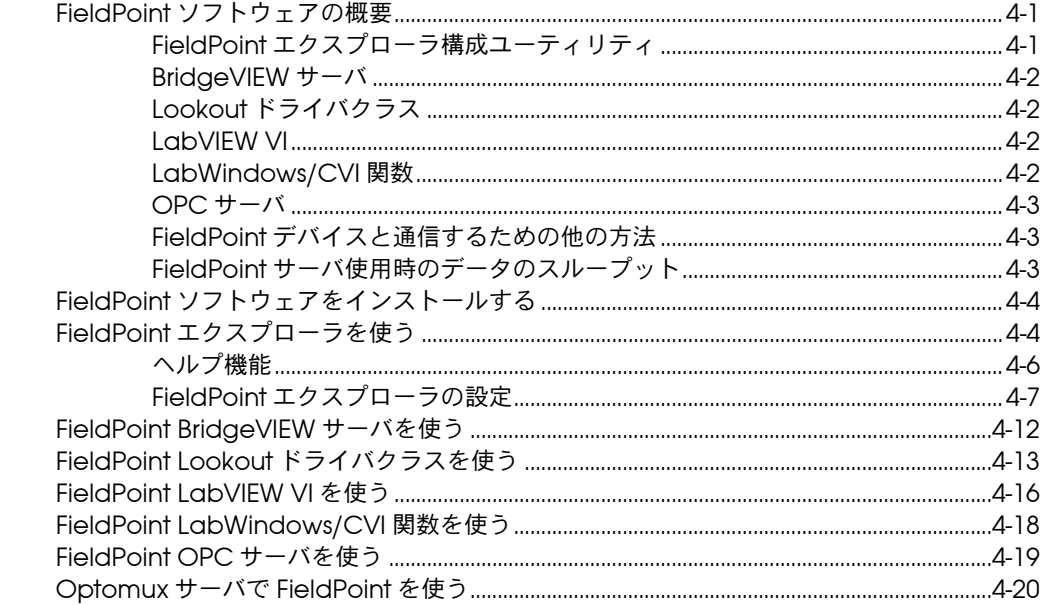

# 付録 A

仕様

付録 B 技術サポートのリソース

#### 用語集

索引

#### 図

表

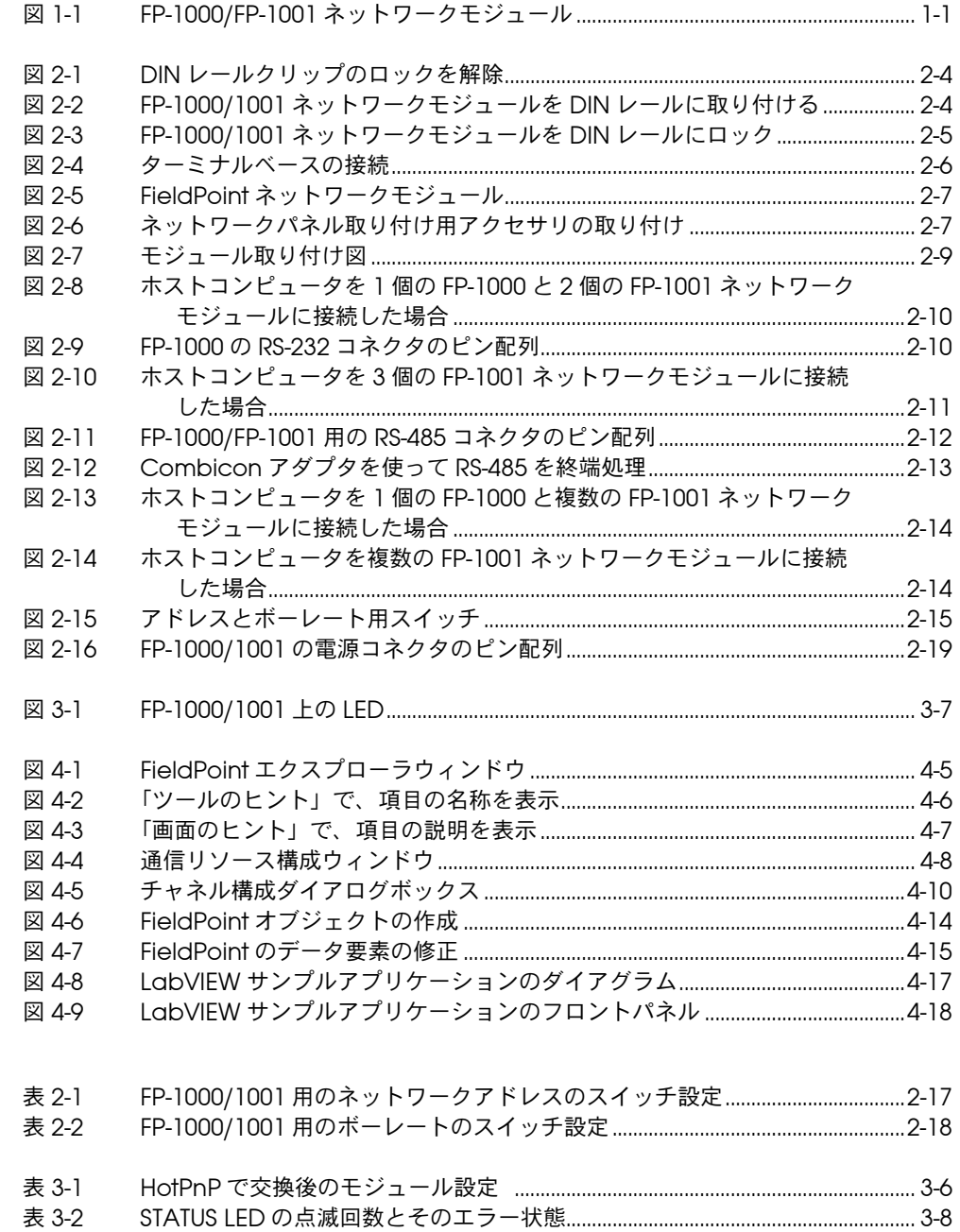

# <span id="page-7-0"></span>このマニュアルについて

<span id="page-7-4"></span>このマニュアルは、FieldPoint FP-1000/FP-1001 ネットワークモジュール の取付方法および使用方法について説明します。

# <span id="page-7-1"></span>このマニュアルセットの使用方法

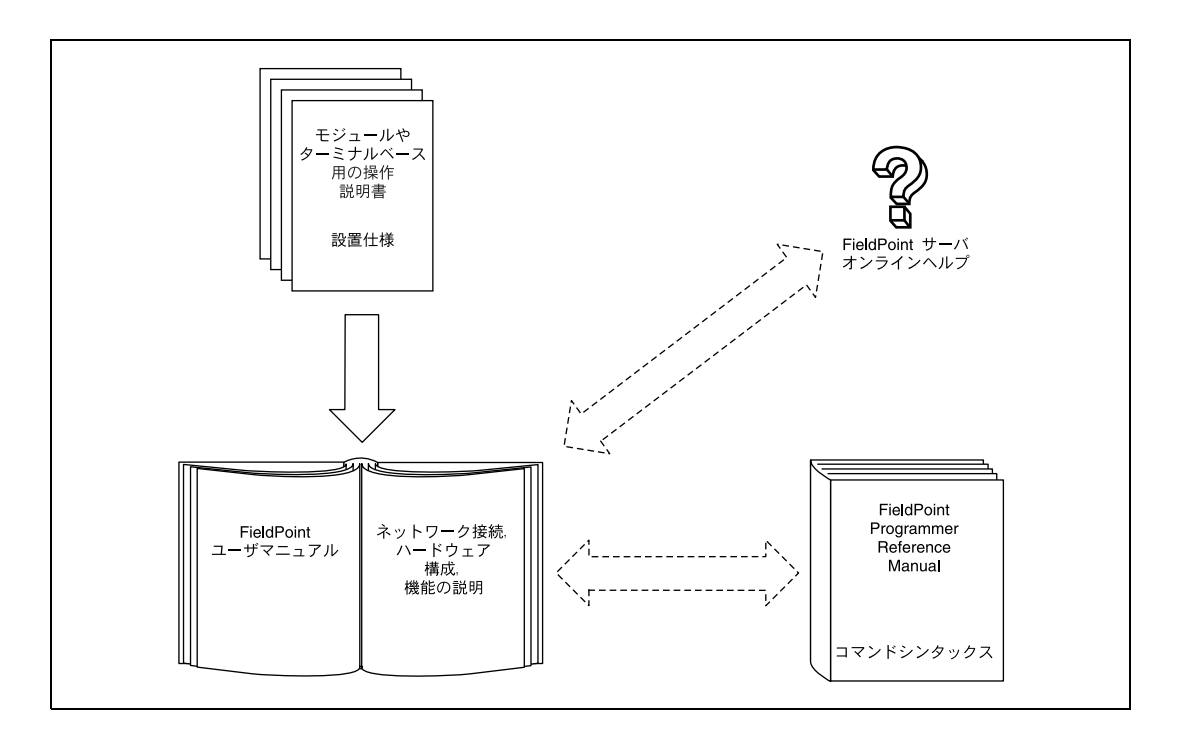

# <span id="page-7-3"></span><span id="page-7-2"></span>表記規則

このマニュアルでは、以下の表記規則を使用します。

→ →記号に沿って、入れ子のメニュー項目やダイアログボックスをたどって いくと、最終的に必要な操作を実行することができます。ファイル→ペー ジ設定→オプションという順になっている場合、まずファイルメニューを プルダウンし、次にページ設定項目を選択して、最後のダイアログボック スからオプションを選択します。

 $\mathbb Q$ 

このアイコンは、ユーザへのアドバイスを表しています。

 $\mathbb{N}$ 

このアイコンは、注意すべき重要な情報があることを示しています。

このアイコンは、人体への損傷、データの損失、システムのクラッシュな どを防止するための注意事項があることを示しています。

- 太字 太字のテキストは、メニュー項目やダイアログボックスなど、ソフトウェ アでユーザが選択(クリック)する必要のある項目を表します。また、フ ロントパネル上のパラメータ名、制御器やボタン、ダイアログボックスま たはその一部、メニュー名、パレット名も表します。
- FP-1000/1001 テキストが FP-1000/1001 の両モジュールに適用する場合、FP-1000 ネッ トワークモジュールおよび(あるいは) FP-1001 ネットワークモジュール を表します。このモジュール間の差異が説明されている場合もあります。
- 下線 下線つきのテキストは、重要な事項を示します。
- monospace このフォントのテキストは、キーボードから入力する必要のあるテキスト や文字、コードの一部、プログラムサンプル、構文例を表します。また、 ディスクドライブ名、パス名、ディレクトリ名、プログラム名、サブプロ グラム名、サブルーチン名、デバイス名、関数名、演算名、変数名、ファ イル名と拡張子、引用するコードにも使います。ただし、日本語の文字の 入力や表示は、前後の文と区別するため、「」で囲んでいる場合もありま す。
- *monospace* の斜体 このフォントの斜体のテキストは、ユーザが提供する必要のある言葉や値 のためのプレースホルダ (テキスト)を表します。

# <span id="page-9-2"></span>FP-1000/1001 ネットワーク モジュールの概要

<span id="page-9-4"></span>本章では、FieldPoint ネットワークモジュールの概要を説明します。

# <span id="page-9-1"></span>ネットワークモジュールの機能

FieldPoint システムの構成には、最低、ネットワークモジュール 1 個、 ターミナルベース 1 個、I/O モジュール 1 個以上が必要です。

FP-1000 FieldPoint ネットワークモジュールは、RS-232 工業用ネット ワークを FieldPoint I/O モジュールに接続します。FP-1001 FieldPoint ネットワークモジュールは、RS-485 工業用ネットワークを FieldPoint I/O モジュールに接続します。

図 [1-1](#page-9-3) は、FP-1000/FP-1001 ネットワークモジュールの外観です。

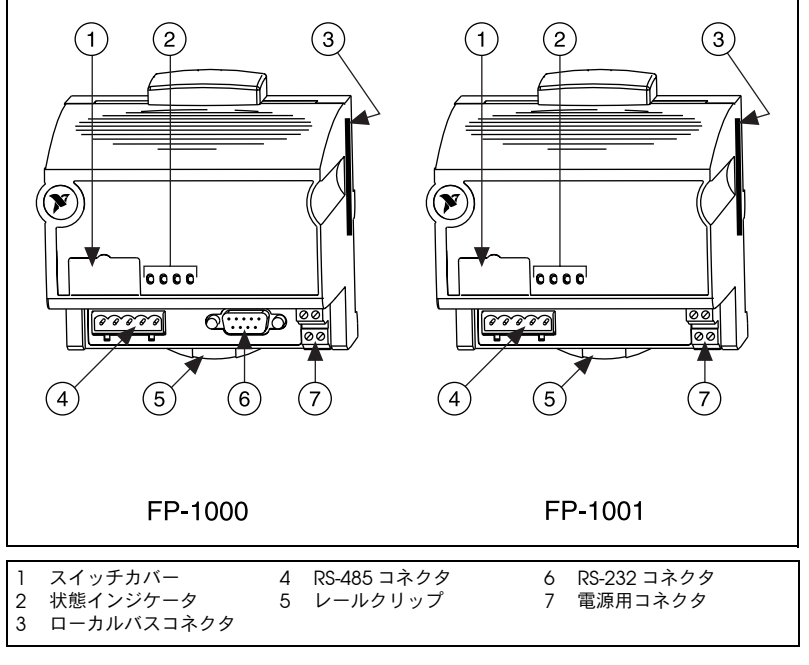

<span id="page-9-3"></span>図 1-1 FP-1000/FP-1001 ネットワークモジュール

<span id="page-9-0"></span>**1**

FP-1000/1001 は、標準のコマンド (Optomux コマンドセットのサブ セット ) および拡張コマンドのセットをサポートし、FieldPoint I/O モ ジュールに完全に対応しています。両ネットワークモジュールは、同じ ネットワーク上で、他の Optomux デバイスと共存することができます。

FP-1000/1001 は Optomux プロトコルを利用しています。したがって、 FieldPoint バンク(ネットワークモジュールと I/O モジュールを組み合 わせたもの)を構成すると、Optomux 対応のアプリケーションソフト ウェアを使い、そのバンク内の FieldPoint モジュールと通信することが できます。

<span id="page-10-6"></span><span id="page-10-3"></span>分散型アプリケーションでは、多くの FieldPoint バンクがネットワーク で相互接続されています。最高 25 の FieldPoint バンクをホストコン ピュータの各 RS-232/RS-485 ポートにネットワーク接続することができ ます。1 つのバンクで最高 9 個の I/O モジュールを使用できます。した がって、ホストコンピュータの1つの RS-232 (または RS-485) ポートに 最高 225 個の I/O モジュールを接続することができます。さらに、ホス トコンピュータの RS-232/RS-485 ポートをいくつか使用することで、 フィールドの I/O カウントを増やすこともできます。

# <span id="page-10-0"></span>FP-1000 を RS-232 に接続する

<span id="page-10-4"></span><span id="page-10-2"></span>FP-1000 は、通常のホストコンピュータで利用可能な RS-232 ポートに直 接接続します。RS-232 は 1 台のデバイスにしか接続できないポイント・ ツー・ポイント・ネットワークであるため、FP-1000 の RS-485 リピータ を利用して、1 個以上の FP-1001 を 1 個の FP-1000 に接続することに よって、複数の FieldPoint バンクを使ったネットワークを構築すること ができます。

# <span id="page-10-1"></span>FP-1001 を RS-485 に接続する

<span id="page-10-5"></span>FP-1001 FieldPoint ネットワークモジュールは、ホストコンピュータにイ ンストールされている RS-485 アダプタカードや、FP-1000 の RS-485 リ ピータに直接接続します。RS-485 はマルチドロップネットワークである ため、FP-1001 には別の RS-485 リピータはありません。マルチドロップ 方式で、複数の FP-1001 モジュールをネットワーク接続できます。

FP-1001 は RS-485 上で、全二重方式で通信します。これは光学的に絶縁 されていて、RS-485 ネットワークと FP-1001 が誤って接続されないよう にしています。

<span id="page-11-6"></span><span id="page-11-3"></span><span id="page-11-0"></span>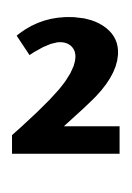

# <span id="page-11-4"></span>ハードウェアの取り付けと構成

本章では、FieldPoint FP-1000/FP-1001 ネットワークモジュールの取り 付け/構成方法、RS-232/RS-485 ネットワークへの接続方法、ネット ワークモジュールへの電源接続方法について説明します。

# <span id="page-11-1"></span>使用を開始する前に

<span id="page-11-8"></span><span id="page-11-7"></span>FP-1000 をセットアップするには、以下のものを準備する必要がありま す。

- ❑ FP-1000 ネットワークモジュール
- ❑ 取り付け用ハードウェア(DIN レールまたはパネル取り付け用アクセ サリ)
- ❑ ターミナルベースと I/O モジュール
- ❑ 電源
- ❑ アクセサリ:シリアルケーブル、ドライバ
- ❑ FieldPoint ソフトウェアの CD
- ❑ Windows 対応 PC

# <span id="page-11-5"></span><span id="page-11-2"></span>FieldPoint の安全性

ここでは、FieldPoint 製品のインストールおよび使用時に遵守すべき、 安全に関する重要な情報について説明します。

ユーザマニュアルや操作説明書の指示に従って、FieldPoint 製品を使用 してください。製品の使用法を誤ると危険です。製品が破損した場合には、 製品の安全性を保証することはできません。その場合は、ナショナルイン スツルメンツに返送して修理を依頼してください。

代用部品を使用したり、FieldPoint 製品を改造してはいけません。必ず取 り付け説明書に指定されたモジュール、アクセサリ、ケーブルと共にこの 製品を使用してください。

通電している端子に誤って触れたり、引火したりしないように、必ず FieldPoint 製品を適切な筐体に入れてご利用ください。

<span id="page-12-1"></span>爆発性雰囲気または引火性ガスが発生するおそれのある場所では FieldPoint を使用しないでください。こうした環境で FieldPoint を使用 する必要がある場合には、FieldPoint を必ず基準に適合した筐体に入れ てご利用ください。また、FieldPoint は、必ず汚染度 2 以下で使用して ください。汚染とは、絶縁耐力や表面抵抗率の低下を引き起こす固体、液 体、または気体状の異物が存在することを意味します。次に、汚染度につ いて説明します。

- 汚染度 1:まったく汚染がないか、または乾燥した非導電性の汚染だ けが発生する。汚染の影響はなし。
- 汚染度 2:通常、非導電性の汚染だけが発生する。ただし、場合に よっては、結露によって発生する一時的な導電性は、予測する必要が ある。
- 汚染度 3:導電性のある汚染が発生するか、または乾燥した非導電性 の汚染が発生して、それが結露によって導電性の汚染になる。

<span id="page-12-0"></span>FieldPoint の清掃を行う場合には、非金属製の柔らかいブラシを使用し てください。修理に出す前に、必ず FieldPoint を完全に乾燥して汚れが ない状態にしておく必要があります。

必ず FieldPoint の最大定格電圧に適合するように信号接続部を絶縁して ください。 FieldPoint の最大定格電圧を超える電圧をかけてはいけませ ん。 FieldPoint に電気信号が流れているときに配線をしないでください。 FieldPoint システムに電源が供給されているときにターミナルベースを 取り外したり、追加してはいけません。モジュールをホットスワップする 際、ターミナルベースの信号配線に触らないように注意してください。

<span id="page-12-2"></span>FieldPoint は、設置カテゴリ II 以下で使用してください。次に、設置カテ ゴリについて説明します。

● 設置カテゴリ1は、商用電源 (MAINS)<sup>1</sup> に直接接続されていない回 路上での測定に適用されます。このカテゴリは、絶縁トランスの二次 側 で動作しているプリント基板 (PWB) 内の電圧などの信号レベル です。

設置カテゴリ1の例としては、商用電源に直接接続されていない回路 の測定、または商用電源とは絶縁されている回路の測定があります。

• 設置カテゴリ II は、低電圧装置に直接接続された回路上で行われる測 定に適用されます。このカテゴリは、壁のコンセントのような屋内電 路を指します。

<sup>1</sup> 商用電源 (MAINS) とは、電力供給または測定のために、機器に接続される電源です。

設置カテゴリ II の例としては、家電製品、小型の電気工具などの測定 があります。

- ■設置カテゴリ III は、建物の設備に対して行う測定に適用されます。こ のカテゴリは、建物内の設備の電源として直接分電盤から配電される 電路を指します。 設置カテゴリ III の例としては、配電回路やブレーカでの測定などが あります。設置カテゴリ III には、他にも、建物 / 固定設備のケーブ ル、バスダクト、ジャンクションボックス、スイッチ、レセプタクル などの配線や、建物 / 固定設備に接続されたモータなど、産業用の装 置があります。
- 設置カテゴリ IV は、低電圧(1,000 V 未満)装置での測定に適用さ れます。

カテゴリ IV の例としては、電気計器や、一次過電流保護装置、リプ ル制御ユニットでの測定などがあります。

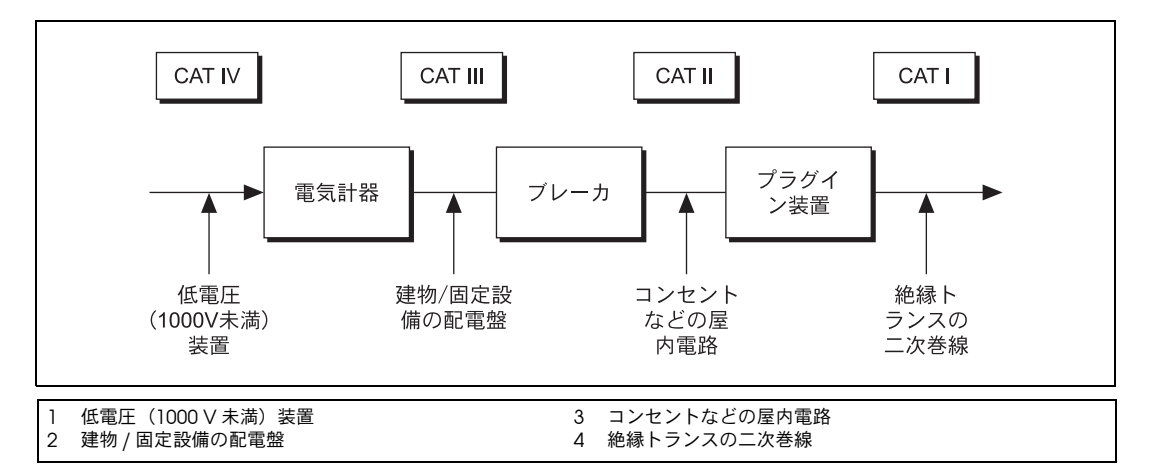

# <span id="page-13-0"></span>FP-1000/1001 とターミナルベースを取り付ける

<span id="page-13-1"></span>FieldPoint システムの取り付け方法には 2 種類あり、DIN レールに取り 付ける方法とパネルに直接取り付ける方法があります。この 2 つの方法 のうち安全性が高いのは、パネルに直接取り付ける方法ですが、アプリ ケーションによっては DIN レール取り付けの方がよい場合もあります。 次に、これらの取り付け方法について説明します。

# <span id="page-14-1"></span><span id="page-14-0"></span>FP-1000/1001 を DIN レールに取り付ける

<span id="page-14-6"></span><span id="page-14-4"></span>FieldPoint ネットワークモジュールには、標準の 35 mm DIN レールに取 り付けるためのクリップがあります。以下の手順で、FP-1000/1001 ネッ トワークモジュールを DIN レールに取り付けてください。

<span id="page-14-5"></span>1. 図 [2-1](#page-14-3) のように、マイナスのドライバを使って、DIN レールのクリッ プを解除位置まで開きます。

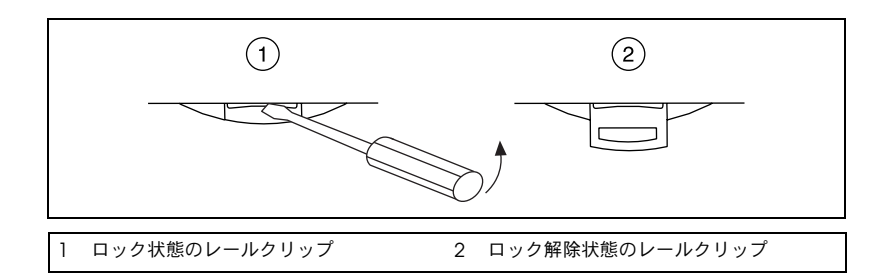

<span id="page-14-8"></span><span id="page-14-7"></span>図 2-1 DIN レールクリップのロックを解除

<span id="page-14-3"></span>2. 図 [2-2](#page-14-2) のように、ネットワークモジュールの裏側の蓋を 35 mm DIN レールの上に引っ掛け、DIN レールの方にネットワークモジュール を押しつけます。

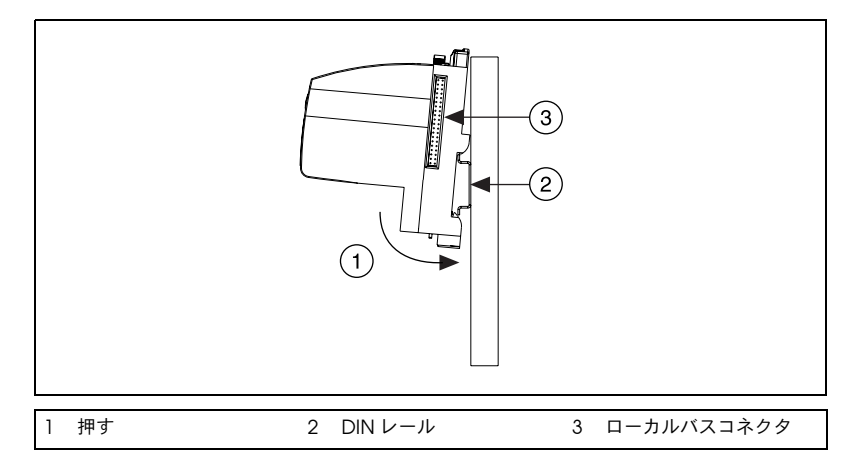

図 2-2 FP-1000/1001 ネットワークモジュールを DIN レールに取り付ける

<span id="page-14-2"></span>3. ネットワークモジュールを DIN レール上の希望の位置までスライド します。図 [2-3](#page-15-2) のように、モジュールを正しい位置までスライドした ら、レールクリップをロック位置まで押し込み、DIN レールにその モジュールをロックします。

<span id="page-15-1"></span>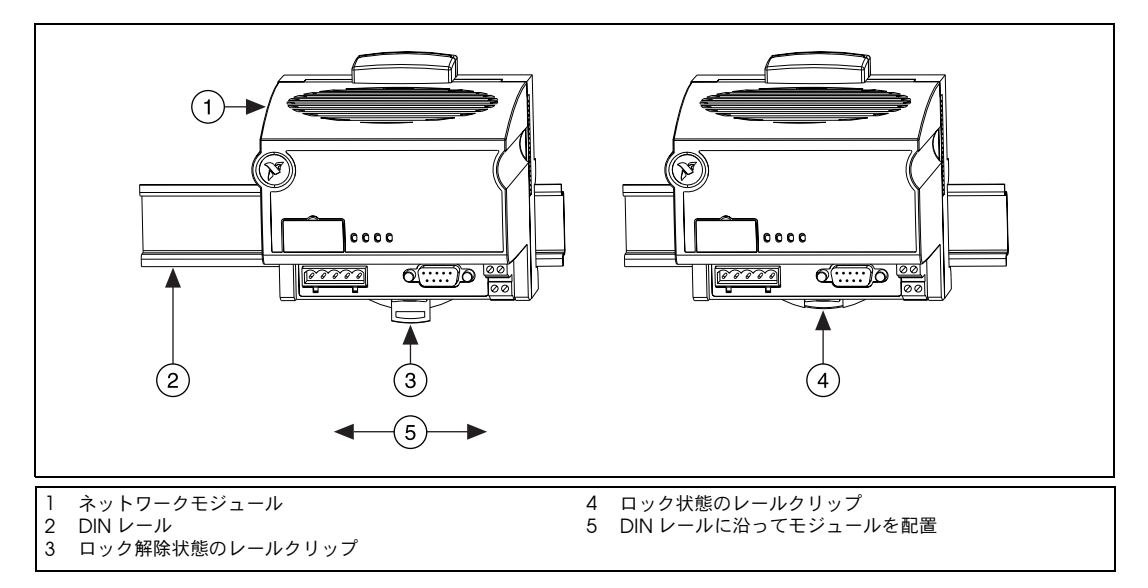

<span id="page-15-4"></span>図 2-3 FP-1000/1001 ネットワークモジュールを DIN レールにロック

<span id="page-15-2"></span>ネットワークモジュールを取り付けたら、次のセクションの「[DIN](#page-15-0) レー [ル取り付けでターミナルベースを接続する」で](#page-15-0)説明するように、ターミナ ルベースをネットワークモジュールに接続してください。

### <span id="page-15-3"></span>DIN レール取り付けでターミナルベースを接続する

DIN レール取り付けを利用する場合は、以下の手順で、ターミナルベー スを FP-1000/1001 ネットワークモジュールに接続してください。

<span id="page-15-0"></span> $\mathbb{N}$ 

メモ ターミナルベースを取り付けたり、取り外したりする前に、ネットワークモ ジュールに電源が入っていないことを確認してください。

- 1. ネットワークモジュールのローカルバスコネクタから(図 [2-2](#page-14-2) を参 照)、あるいはネットワークモジュールに付属のアクセサリのバッグ から、保護カバーを外してください。
- 2. ネットワークモジュールの取り付けと同じように、ターミナルベース を DIN レールに取り付けてください。
- <span id="page-15-5"></span>3. ローカルバスコネクタをしっかりと接続して、ターミナルベースを ネットワークモジュールに取り付けてください。
- 4. ターミナルベースを追加するには、ターミナルベースをレールに取り 付けて、そのローカルバスコネクタを相互接続してください。
- 5. 図 [2-4](#page-16-3) のように、バンクの最後のターミナルベースに保護カバーを掛 けます。

<span id="page-16-2"></span>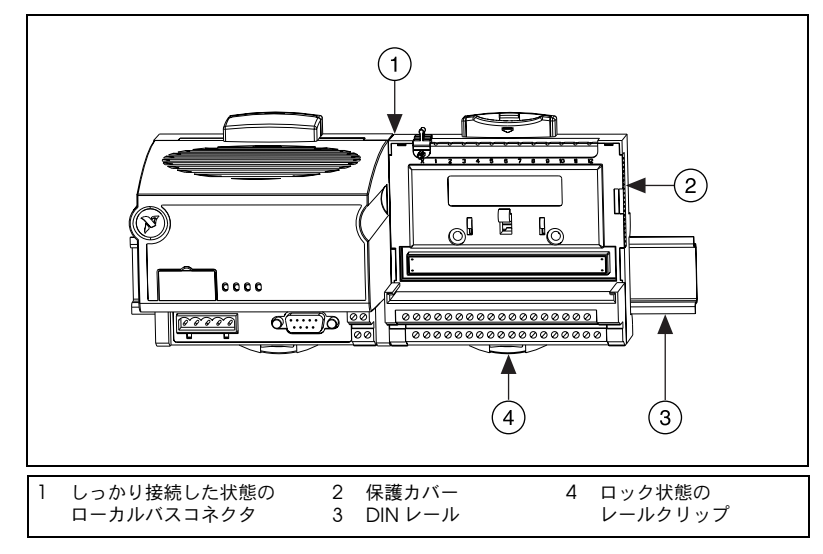

<span id="page-16-5"></span><span id="page-16-4"></span>図 2-4 ターミナルベースの接続

# <span id="page-16-3"></span>DIN レールから FP-1000/1001 を取り外す

FP-1000/1001 ネットワークモジュールは、図 [2-1](#page-14-3) のように、レールク リップのスロットにドライバを差し込み、ロックが外れる位置まで開く と、DIN レールから取り外すことができます。

それから、ターミナルベースのローカルバスコネクタからモジュールを外 して、レールからモジュールを持ち上げます。

# <span id="page-16-1"></span><span id="page-16-0"></span>FP-1000/1001 をパネルに取り付ける

以下の手順で、オプションの FieldPoint ネットワークパネル取り付け用 アクセサリや、FP-1000/1001 ネットワークモジュールを取り付けてくだ さい。パネル取り付け用アクヤサリ(製品番号 777609-01)は、ナショ ナルインスツルメンツに注文してください。

1. ネットワークモジュールのレールクリップのロックが外れていること を確認してください。図 [2-5](#page-17-1) は、FieldPoint ネットワークモジュール およびレールクリップのロック/ロック解除位置を示しています。

<span id="page-17-0"></span>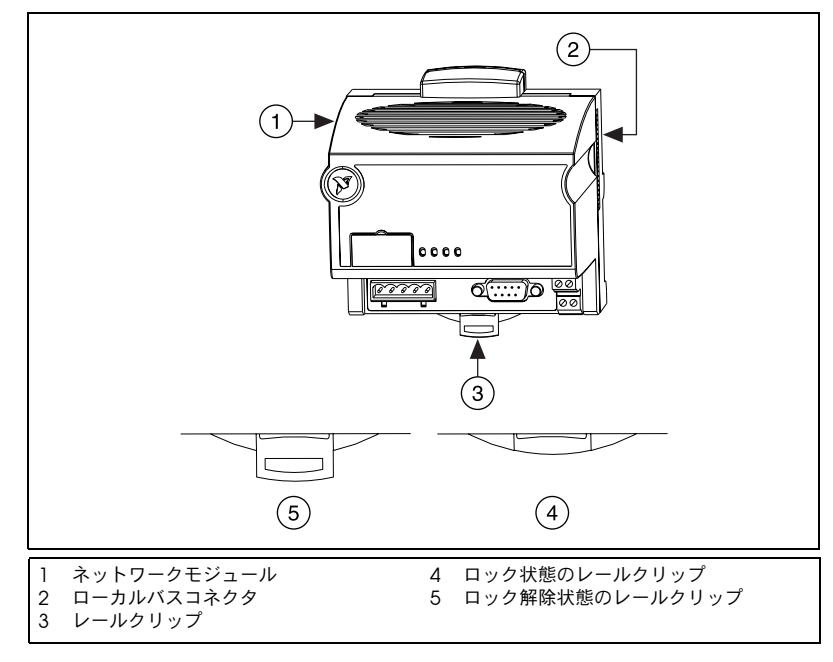

図 2-5 FieldPoint ネットワークモジュール

2. 図 [2-6](#page-17-2) のように、パネル取り付け用アクセサリをモジュールにカチッ とはめ込みます。

<span id="page-17-2"></span><span id="page-17-1"></span>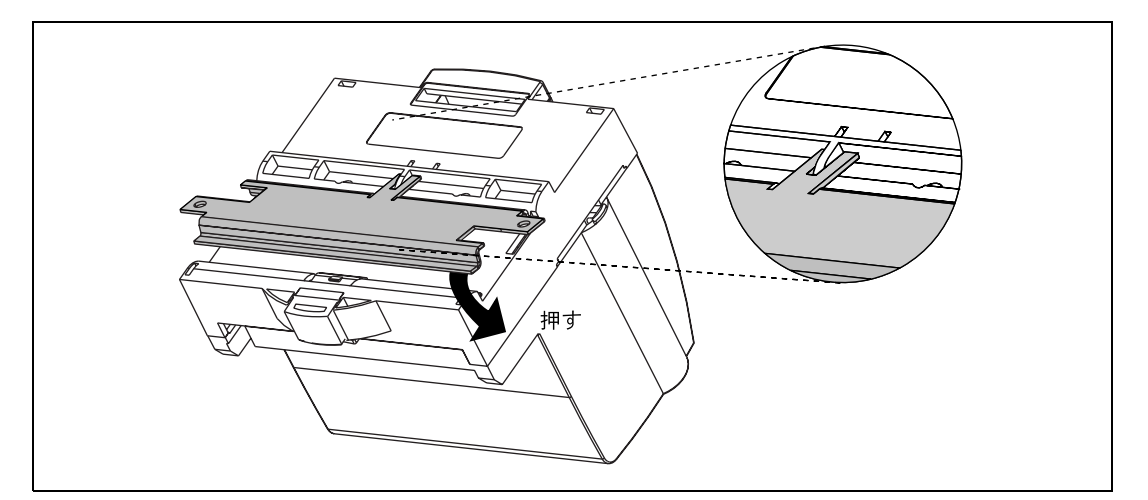

図 2-6 ネットワークパネル取り付け用アクセサリの取り付け

<span id="page-18-0"></span> $\mathbb{N}$ 

- 3. レールクリップを押してロックします。ロック位置は、図 [2-5](#page-17-1) のよう になります。
- 4. パネル取り付け用アクセサリを使って、ネットワークモジュールを取 り付けます。パネル取り付け用アクセサリに付属の説明書には、モ ジュール取り付け用の穴をあける方法が記載されています。

#### パネル取り付けでターミナルベースを接続する

<span id="page-18-3"></span>ターミナルベースは、FP-1000/1001 ネットワークモジュールの取り付け に必要なパネル取り付け用アクセサリを使わずに、直接取り付けることが できます。パネル取り付けの場合、以下の手順で、ターミナルベースを ネットワークモジュールに接続してください。

- メモ ターミナルベースを取り付けたり、取り外したりする前に、ネットワークモ ジュールに電源が入っていないことを確認してください。
	- 1. ネットワークモジュールのローカルバスコネクタから保護カバーを外 します(図 [2-5](#page-17-1) 参照)。
	- 2. パネルに穴をあけ、ターミナルベースを取り付けます。穴あけに関す る説明書は、ネットワークモジュールのパネル取り付け用アクセサリ と共に提供されます。
	- 3. ローカルバスコネクタをしっかり接続して、ターミナルベースをネッ トワークモジュールに取り付けます。
	- 4. ボルト、ねじ、あるいはその他のもので、ターミナルベースをパネル に固定します。ターミナルベースの取り付け後、ローカルバスコネク タがしっかり接続されていることを確認してください。
	- 5. ターミナルベースを追加するには、ステップ 2 から 4 を繰り返し、 新規の各ターミナルベースのローカルバスコネクタを最後のターミナ ルベースのコネクタに接続します。すべての穴が正しく開いていれ ば、すべてのターミナルベースをパネルに取り付けると、ローカルバ スコネクタもすべてしっかりと接続されるはずです。
	- 6. ステップ 1 でネットワークモジュールから外した保護カバーを、バ ンクの最後のターミナルベースのローカルバスコネクタに掛けます。

# <span id="page-18-2"></span><span id="page-18-1"></span>パネルから FP-1000/1001 とターミナルベースを 取り外す

パネルから FP-1000/1001 ネットワークモジュールとターミナルベースを 取り外すには、前のセクションの「FP-1000/1001 [をパネルに取り付け](#page-16-1) [る」](#page-16-1)および[「パネル取り付けでターミナルベースを接続する」](#page-18-0)で説明した 手順を逆に実行してください。まず、最後のターミナルベースから順に取 り外して、それからネットワークモジュールを取り外してください。

# <span id="page-19-2"></span><span id="page-19-0"></span>ターミナルベースに I/O モジュールを取り付ける

<span id="page-19-5"></span>I/O モジュールを接続するには、それをターミナルベースに取り付けま す。図 [2-7](#page-19-3) を参照しながら、以下の手順に従って取り付けてください。

- 1. 位置決めスロットをターミナルベースのガイドレールに合わせて、 1 つ目のモジュールを取り付けます。
- 2. モジュールを押し込んで、ターミナルベースに固定します。モジュー ルがしっかり取り付けられると、ターミナルベースのラッチが I/O モジュールを所定の位置に固定します。
- 3. さらに I/O モジュールを接続するには、この手順を繰り返して、他 のターミナルベースに取り付けてください。

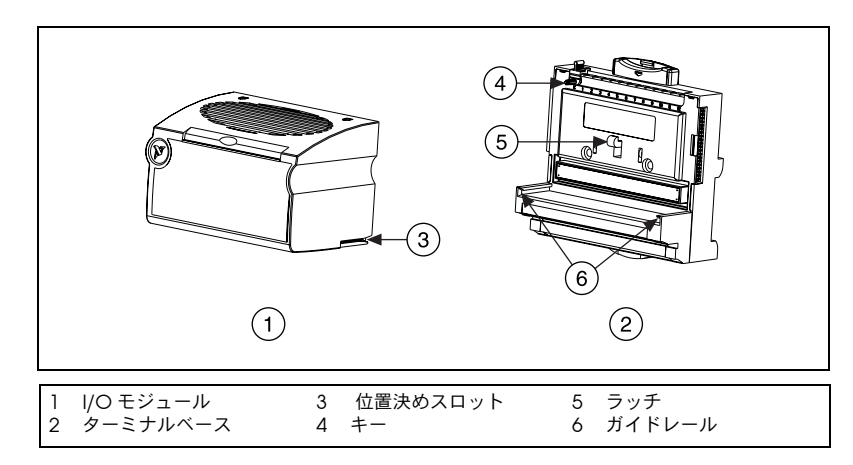

<span id="page-19-4"></span>図 2-7 モジュール取り付け図

# <span id="page-19-3"></span><span id="page-19-1"></span>FP-1000 をコンピュータに接続する

このセクションでは、FP-1000 ネットワークモジュールを使用した場合に 実現可能なネットワーク構成について説明します。

FP-1000 の RS-232 ポートをホストコンピュータの RS-232 ポートに接続 してください。9 ピンの DSUB オス - メス型ストレートケーブルをお使い ください。ヌルモデムケーブルは使用しないでください(通常、メス - メ ス型)。

ホストコンピュータの各 RS-232 ポートには、1 個の FP-1000 しか接続で きません。ホストコンピュータの複数の RS-232 ポートを使わずに、複数 の FieldPoint バンクを追加するには、1個または複数の (最高 24個)の FP-1001 ネットワークモジュールを FP-1000 の RS-485 リピータポートに 接続します。このネットワーク構成を図 [2-8](#page-20-2) で示します。

<span id="page-20-1"></span>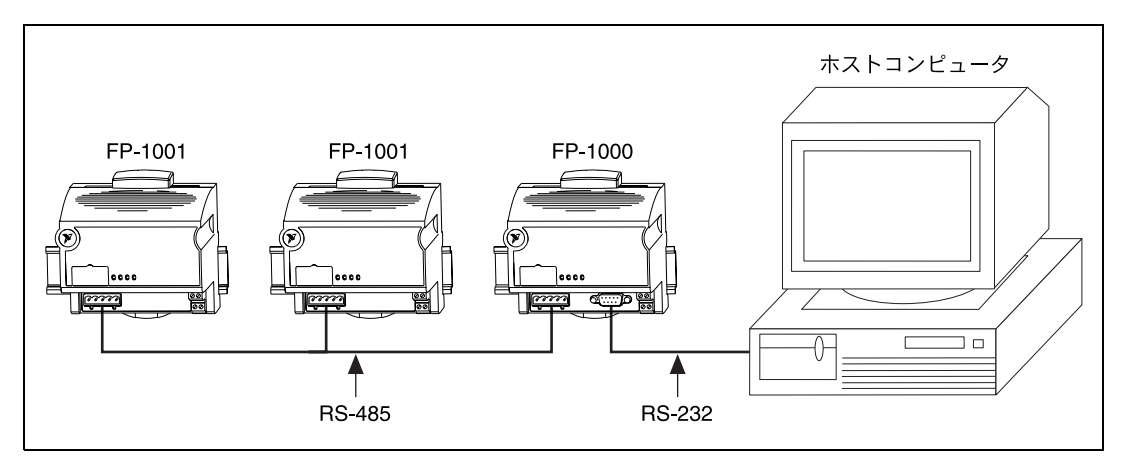

図 2-8 ホストコンピュータを 1 個の FP-1000 と 2 個の FP-1001 ネットワークモ ジュールに接続した場合

FP-1000 の RS-485 リピータポートは必ず 4 線式の全二重方式で接続して ください。

### <span id="page-20-2"></span><span id="page-20-0"></span>RS-232 インタフェースの仕様

<span id="page-20-6"></span><span id="page-20-4"></span>RS-232 の仕様では、最大ケーブル長は 15 m ですが、ラインドライバや ケーブル技術の向上により、この仕様の推奨値よりも長いネットワークを 構成することができます。

RS-232 コネクタは 9 ピンのメス型の DSUB コネクタで、そのピン配列は 図 [2-9](#page-20-3) のとおりです。

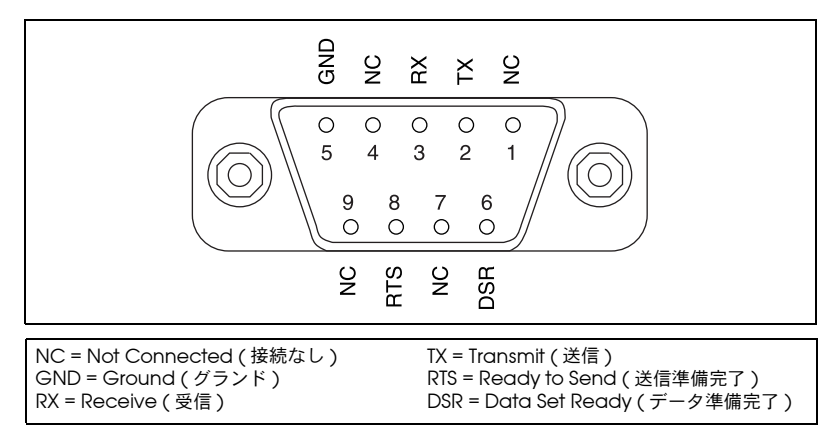

<span id="page-20-5"></span><span id="page-20-3"></span>図 2-9 FP-1000 の RS-232 コネクタのピン配列

FP-1000 は、RS-232 ハードウェアハンドシェーキングを使用しませんが、 RTS 信号や DSR 信号が必要なホストコンピュータやソフトウェアに対し、 これらの信号をアサートします。これらの信号を使わないホストコン ピュータの場合は、これらの信号に接続する必要はありません。

# <span id="page-21-1"></span><span id="page-21-0"></span>FP-1001 をシリアルネットワークに接続する

<span id="page-21-3"></span>このセクションでは、FP-1001 FieldPoint ネットワークモジュールを使用 した場合に実現可能なネットワーク構成について説明します。

FP-1001 を接続する方法として、図 [2-8](#page-20-2) のように、FP-1000 の RS-485 リ ピータポートに FP-1001 を接続する方法があります。RS-485 リピータ ポートに接続する場合、FP-1001 の RS-485 ポートは、4 線式の全二重方 式で接続してください。

他には、ホストコンピュータに RS-485 インタフェースがある場合、 FP-1001 をホストコンピュータに直接接続する方法があります。利用可能 な RS-485 ハードウェアについては、ナショナルインスツルメンツにお問 い合わせください。ホストコンピュータの各 RS-485 ポートに対し、最大 25 個の FP-1001 ネットワークモジュールを接続することができます。こ のネットワークの構成方法を図 [2-10](#page-21-2) に示します。

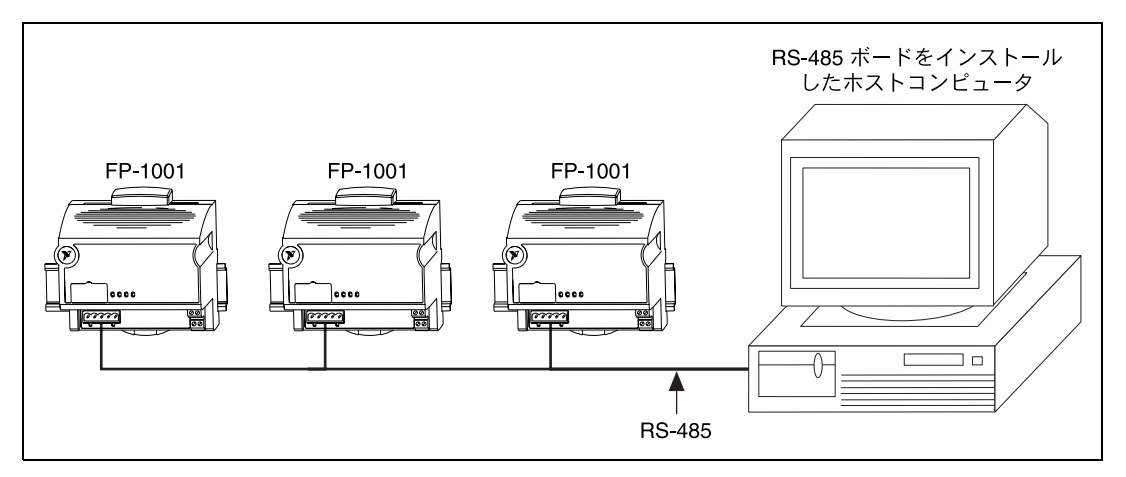

<span id="page-21-2"></span>図 2-10 ホストコンピュータを 3 個の FP-1001 ネットワークモジュールに接続し た場合

図 [2-10](#page-21-2) のように、FP-1001 をホストコンピュータの RS-485 ポートに直 接接続する場合、4 線式の全二重方式、あるいは 2 線式の半二重方式で接 続することができます。

これら 2 つのネットワーク構成の RS-485 ネットワークで利用されている マルチドロップ構成は、各 FieldPoint バンクにおける停電からネット ワークを保護します。1 つの FP-1001 バンクにおいて停電が発生しても、 ネットワーク上の他のバンク間の通信に影響はありません。FP-1000 には RS-485 リピータがあるため、あるバンクにおいて停電が発生すると、通 信に影響します。

<span id="page-22-1"></span>注意 250 Vrms 以上のコモンモード電圧から人を保護するために、RS-485 インタ ∕≬\ フェースの絶縁体を使用しないでください。FP-1000 と FP-1001 モジュール上の RS-485 インタフェースは、他の FieldPoint システム(電源、バックプレーン、 FP-1000 上の RS-232 インタフェースなど)から絶縁されています。これは電気 的光絶縁で絶縁されていて、最大 2500 Vrms までの漏電に耐えられるように設 計、試験されています。しかし、この絶縁の安全レベルは最大 250 Vrms です。 また、FP-1000 の RS-232 インタフェースは RS-485 インタフェースから絶縁さ れていますが、雷源入力(V 端子と C 端子)からは絶縁されていないことに注 意してください。

#### <span id="page-22-0"></span>RS-485 インタフェースの仕様

<span id="page-22-6"></span><span id="page-22-5"></span><span id="page-22-3"></span>RS-485 の仕様では、最大ケーブル長は 1200 m ですが、ラインドライバ やケーブル技術の進歩により、この仕様の推奨値より長いネットワークを 設計することができます。さらに延長したい場合は、RS-485 リピータを 使用することができます。

RS-485 のバックボーンにタップをつけて、T 型結合にすると、RS-485 ス タブが生成されます。RS-485 スタブは 7.5 cm よりも短くしてください。 ただし、RS-485 リピータを使って、これより長いスタブを生成すること ができます。その結合点近くにリピータがくるようにします。

RS-485 コネクタは 5 ピンの Combicon コネクタで、図 [2-11](#page-22-2) のようなピ ン配列になっています。

<span id="page-22-2"></span>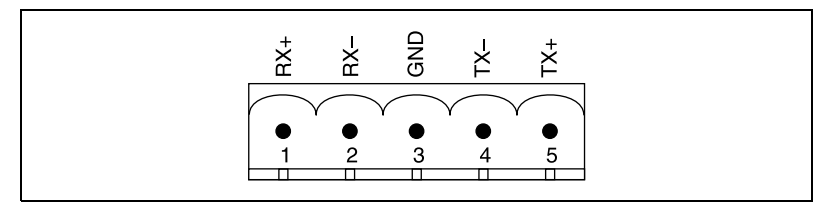

<span id="page-22-4"></span>図 2-11 FP-1000/FP-1001 用の RS-485 コネクタのピン配列

#### <span id="page-23-1"></span><span id="page-23-0"></span>RS-485 ネットワークの終端抵抗とバイアス抵抗

<span id="page-23-3"></span>RS-485 ネットワークはネットワークの各終端で終端処理しなければなり ませんが、その他の場所では不要です。各バンクの終端で、終端抵抗を RX の対の間と TX の対の間に取り付けてください。これらのネットワー クの終端抵抗は通常、120 Ω で、これはキットの中に含まれています。 これを取り付けるには、RS-485 信号線と抵抗のリード線を一緒にねじり、 それを RS-485 Combicon アダプタに挿入してください(図 [2-12](#page-23-2) 参照)。 図中の 120 Ω 抵抗は終端抵抗です。

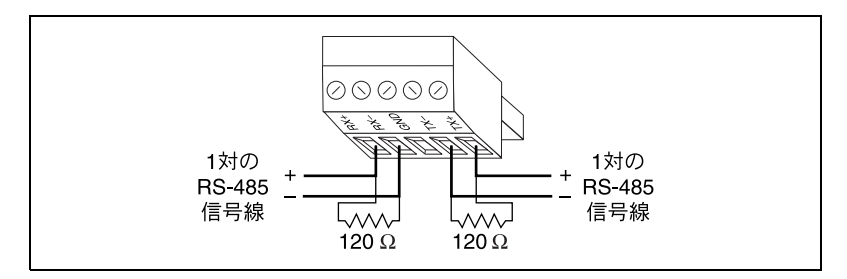

図 2-12 Combicon アダプタを使って RS-485 を終端処理

<span id="page-23-4"></span><span id="page-23-2"></span>また、RS-485 ネットワークにはバイアス抵抗が必要です。RS-485 ドライ バがネットワーク上でデータを送信していないときに、ノイズからネット ワーク上のデバイスを保護するために必要になります。ホストコンピュー タの RS-485 インタフェースには通常、このようなバイアス抵抗用の機能 があります。ホストコンピュータの RS-485 インタフェースに直接接続さ れた FP-1001 ネットワークモジュールを使用する場合、高信頼性とノイ ズ耐性を得るには、ホストコンピュータの RS-485 インタフェースのバイ アス機能を使います。FP-1000 上の RS-485 リピータインタフェースには バイアス抵抗があるため、FP-1000 に 1 個または複数の FP-1001 モ ジュールを接続するときに、何もする必要はありません。

図 [2-13](#page-24-1) および 2-14 は、FieldPoint ネットワークにおける RS-232 および RS-485 信号接続や終端抵抗を示しています。図 [2-13](#page-24-1) は、図 [2-8](#page-20-2) の詳細図 で、図 [2-14](#page-24-2) は、図 [2-10](#page-21-2) の詳細図です。

<span id="page-24-0"></span>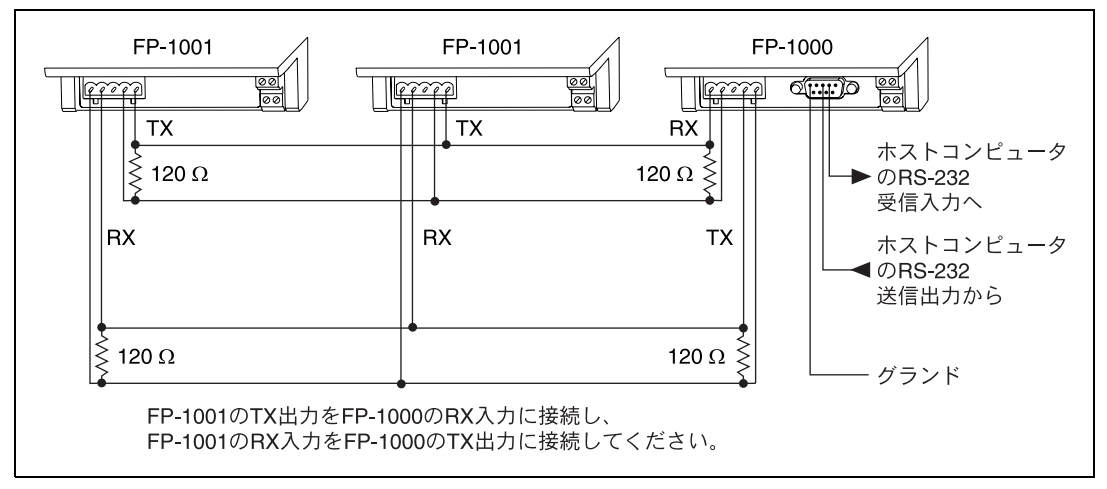

<span id="page-24-3"></span>図 2-13 ホストコンピュータを 1 個の FP-1000 と複数の FP-1001 ネットワークモ ジュールに接続した場合

<span id="page-24-1"></span>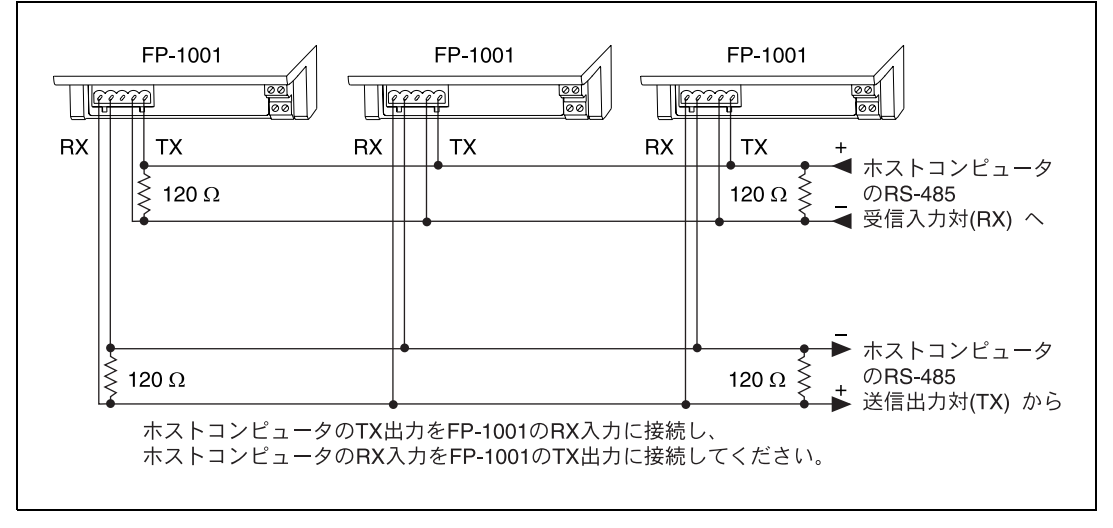

<span id="page-24-4"></span><span id="page-24-2"></span>図 2-14 ホストコンピュータを複数の FP-1001 ネットワークモジュールに接続し た場合

# <span id="page-25-1"></span><span id="page-25-0"></span>FP-1000/1001 を構成する

<span id="page-25-3"></span>図 [2-15](#page-25-2) は、FP-1000/1001 ネットワークモジュール上の 8 位置式スイッ チを示しています。スイッチの 1 ~ 5 でネットワークアドレスを設定し、 スイッチの 6 ~ 8 でボーレートを設定します。

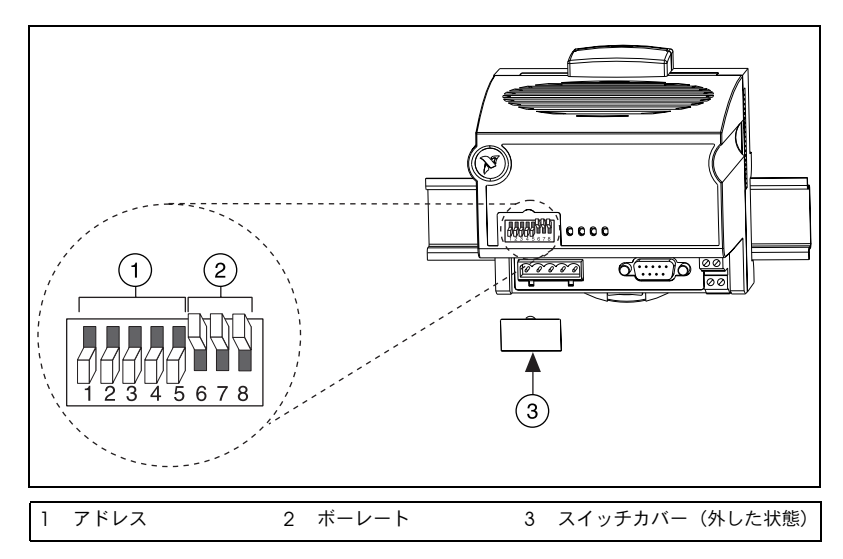

<span id="page-25-4"></span>図 2-15 アドレスとボーレート用スイッチ

<span id="page-25-2"></span>FP-1000/1001 では、ネットワークアドレスは 0 に、ボーレートは 115.2 kbps に設定されています。1 つのネットワークモジュールにのみ 接続されている場合、事前に設定されているアドレス 0 からネットワー クアドレスを変更する必要はありません。通信に問題がある場合を除い て、ボーレート設定も変更する必要はありません。

FP-1000/1001 ネットワークモジュールのアドレスやボーレートを変更す る必要がある場合は、以下の手順で処理してください。

- 1. ネットワークアドレスを選択し、設定します。詳細は、以下のセク ションの[「ネットワークアドレスの設定」](#page-26-0)を参照してください。
- 2. ボーレートを選択し、設定します。詳細は、本章の[「ボーレートの設](#page-28-0) [定」](#page-28-0)を参照してください。
- 3. FP-1000/1001 ラベル上の空きスペースにアドレスとボーレート設定 を記入します。
- 4. このバンクに電源を投入し(あるいは入れなおし)、新しいネット ワークアドレスとボーレートで FP-1000/1001 を実行します。
- <span id="page-26-4"></span><span id="page-26-3"></span>5. FieldPoint のソフトウェアでも、これと同じアドレスとボーレートの 設定に変更します。詳細は[、第](#page-39-3) 4 章の「FieldPoint [ソフトウェアの](#page-39-4) [インストールと利用」](#page-39-4)の中の「FieldPoint [エクスプローラの設定」](#page-45-2) のステップ 4 を参照してください。

## <span id="page-26-1"></span><span id="page-26-0"></span>ネットワークアドレスの設定

 $\mathbb{N}$ メモ 1 個の FP-1000/1001 ネットワークモジュールしか接続しない場合は、事前に設 定されているアドレスの 0 からネットワークアドレスを変更する必要はありま せん。同じホストコンピュータのポートに複数のネットワークモジュールを接 続する場合は、各ネットワークモジュールがそれぞれのアドレスを持つように してください。

> <span id="page-26-2"></span>スイッチの 1 ~ 5 はネットワークモジュールのアドレスを設定します。 FieldPoint バンクにおけるターミナルベースのアドレスは、ネットワー クモジュールによって自動的に構成されます。このアドレスは、ネット ワークモジュールのアドレスの数字の次の数字になります。たとえば、 ネットワークモジュールがアドレス 20 に設定されている場合、ネット ワークモジュールの隣のターミナルベースの I/O モジュールのアドレス は 21 になり、その次の I/O モジュールのアドレスは 22 になります(以 下、同様)。I/O モジュールが取り付けられていないターミナルベースに もアドレスが指定されます。モジュールの電源を入れると、ネットワーク モジュールのアドレスはスイッチの設定によって決まります。モジュール の電源が入っている間にスイッチの設定を変えた場合、新しい設定を有効 にするには、モジュールの電源を切り、再度電源を入れてください。

表 [2-1](#page-27-1) は、利用できるスイッチの位置と FieldPoint ネットワークモ ジュールの対応するアドレスを示したものです。

<span id="page-27-1"></span><span id="page-27-0"></span>ネットワークモ ジュールのアドレ スイッチの位置 ス(十進数)  $1~\sim 5$ **ddddd** II N I II 678 678  $45678$ 45678  $678$ 678 4 5 6 7 8 678

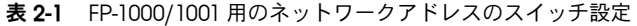

<span id="page-27-4"></span><span id="page-27-3"></span><span id="page-27-2"></span>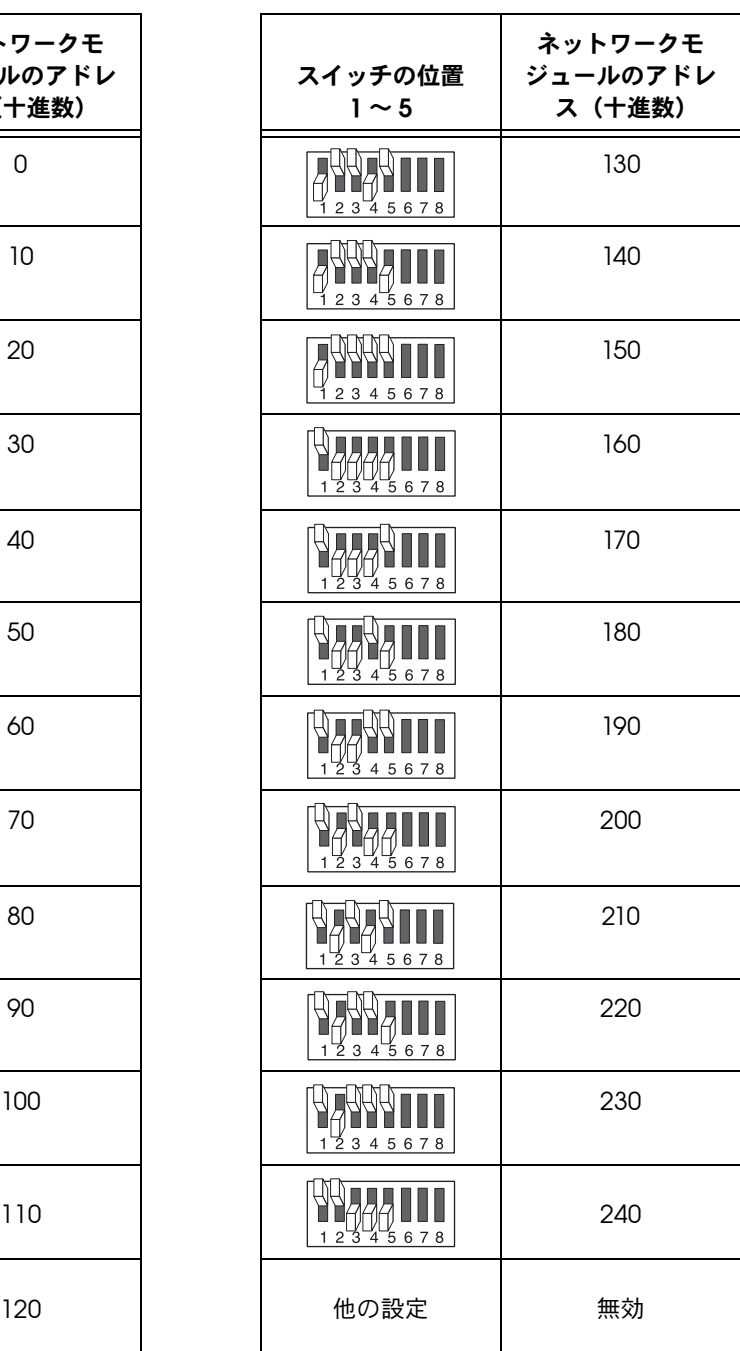

#### <span id="page-28-1"></span><span id="page-28-0"></span>ボーレートの設定

- <span id="page-28-5"></span><span id="page-28-4"></span><span id="page-28-3"></span>スイッチの 6 ~ 8 はネットワークモジュールのボーレートを設定します。 表 [2-2](#page-28-2) は、FP-1000/1001 ネットワークモジュールのスイッチの位置およ び対応するネットワークのボーレートを示しています。モジュールの電源 を入れると、ネットワークモジュールのボーレートはスイッチの設定に よって設定されます。モジュールの電源が入っている間にスイッチの設定 を変えた場合、新しい設定を有効にするには、モジュールの電源を切り、 再度電源を入れてください。
- $\mathbb{N}$ メモ 事前に設定されている 115.2 kbps で、最高のパフォーマンスが得られるはずで す。通信の問題が発生した場合を除いて、この設定を変える必要はありません。 同じホストコンピュータのポートに複数のネットワークモジュールを接続して いる場合、すべてのネットワークモジュールのボーレート設定が同じであるこ とを確認してください。

FP-1000/1001 上のシリアルインタフェースは、常に以下のパラメータを 使用します(1 スタートビット、8 データビット、1 ストップビット、パ リティなし)。

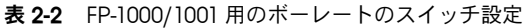

<span id="page-28-2"></span>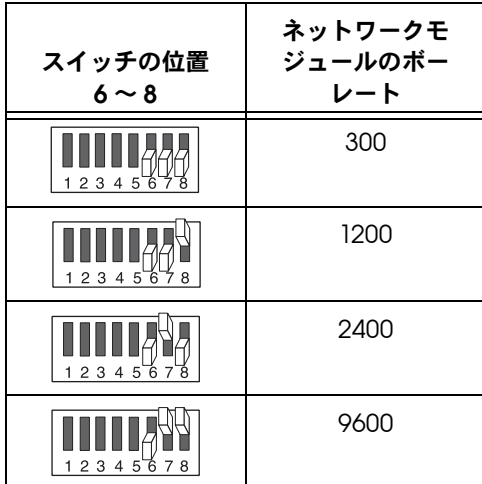

<span id="page-28-6"></span>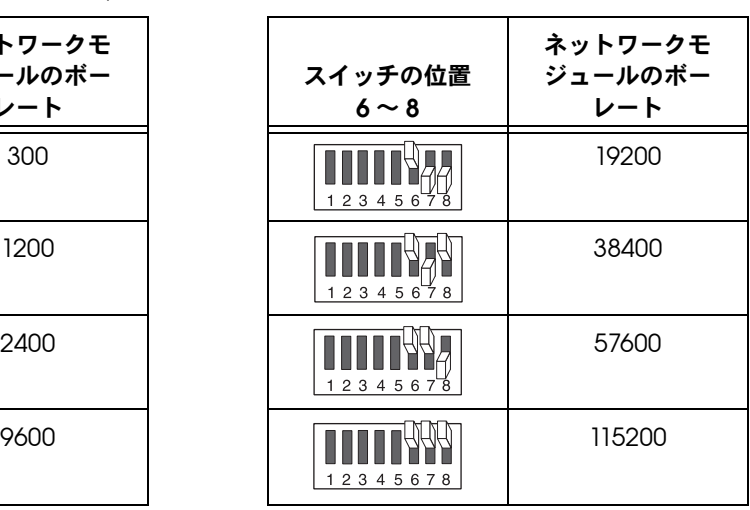

# <span id="page-29-1"></span><span id="page-29-0"></span>FP-1000/1001 に電源を接続する

<span id="page-29-4"></span>各 FieldPoint ネットワークモジュールでは、11-30 VDC の電源が必要で す。ネットワークモジュールは、この供給電源をフィルタにかけたり、調 整したり、バンク内のすべての I/O モジュールに電源を供給します。し たがって、バンク内の各 FieldPoint I/O モジュールに個別に電源を供給 する必要はありません。

電源コネクタは 4 ピンのねじ端子コネクタで、そのピン配列は図 [2-16](#page-29-2) の ようになります。

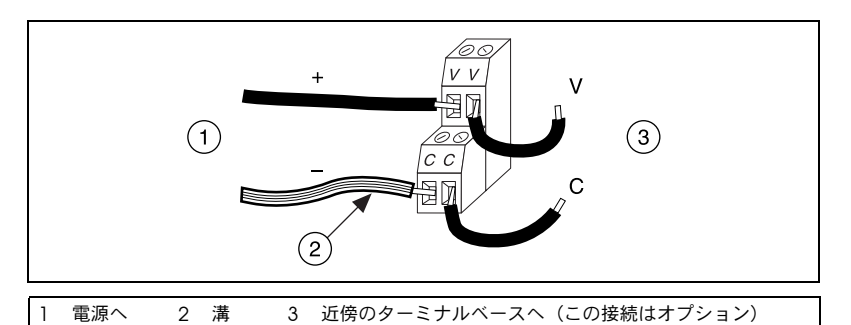

<span id="page-29-3"></span>図 2-16 FP-1000/1001 の電源コネクタのピン配列

<span id="page-29-2"></span>2 個の V ラベル付き端子は、2 個の C ラベル付き端子のように、ネット ワークモジュール上で内部接続されています。FieldPoint バンクを動作 するには、1 組の V 端子と C 端子に電源を投入してください。同じ電源 からフィールドの I/O デバイスに電源を投入したい場合、2 組目の V 端 子と C 端子を使って、ターミナルベースの V 端子と C 端子に電源を接続 することができます。図 [2-16](#page-29-2) は、このオプションの接続方法を示してい ます。

フィールド I/O デバイスを個別に電源投入する必要がある場合、各ター ミナルベース上のターミナルを利用することができます。フィールド I/O デバイスに電源を入れる方法の詳細については、ターミナルベースと I/O モジュールに付属のドキュメントを参照してください。

#### <span id="page-30-0"></span>FieldPoint バンクの所要電力を計算する

FP-1000/1001 ネットワークモジュール 1 個を使用する FieldPoint バン クで必要な電力は、以下のように計算します。

<span id="page-30-4"></span><span id="page-30-3"></span>電力 = 1 ワット + 1.15 × ∑(I/O モジュールの消費電力 )

これは、ネットワークモジュールと I/O モジュールに電源を供給するた めに必要な消費電力です。これには、ターミナルベースに接続したデバイ スによって消費される電力は、含まれていません。

各 FieldPoint I/O モジュール用の操作説明書には、消費電力に関する説 明があります。

#### <span id="page-30-1"></span>ハードウェアの取り付け完了

<span id="page-30-6"></span><span id="page-30-5"></span><span id="page-30-2"></span>電源を投入すると、ACCESS および STATUS LED が一度点滅し、POWER LED が点灯するはずです。POWER および READY LED は、すべての I/O モジュール上で点灯するはずです。これらの LED が点灯していない場合、 電源の接続をチェックし、モジュールとターミナルベースのすべてがしっ かり接続されていることを確認してください。STATUS LED が点滅してい る場合は[、第](#page-31-3) 3 章[「機能について」の](#page-31-4)表 [3-2](#page-38-1) の「[STATUS LED](#page-38-1) の点滅回数 [とそのエラー状態」](#page-38-1)を参照してください。

# <span id="page-31-4"></span>機能について

<span id="page-31-6"></span>本章では、FP-1000/1001 ネットワークモジュールの機能について説明し ます。

<span id="page-31-3"></span><span id="page-31-0"></span>**3**

# <span id="page-31-1"></span>高速ローカルバス

FP-1000/1001 には、バンク内の I/O モジュールとの通信用に高速ローカ ルバスが用意されています。高速ローカルバスは低コストで、ホストコン ピュータからのコマンドへの高速応答を実現します。

# <span id="page-31-2"></span>ネットワークの監視タイマ

<span id="page-31-5"></span>FP-1000/1001 は、予想外にネットワークが停止した期間を検出し、ユー ザが定義した方法でそれに応答することができます。ネットワーク監視タ イマ機能は、ネットワーク接続、ケーブル、ホストコンピュータの障害か らシステムを保護し、万一障害が発生しても、チャネル出力をユーザが定 義した状態(監視状態)にすることができます。

監視用の出力値は、電源投入時の出力値とは異なる値に設定することがで きます。あるシステムアプリケーションでは、電源投入時の出力値と監視 用の出力値は差別化されていませんが、他のアプリケーションでは、2 つ の状態を別のものとして処理します。FP-1000/1001 は両方のタイプのア プリケーションをサポートしています。

デフォルトでは、バンクに対する監視タイマは、電源投入時には無効に なっています。監視タイマを使用するには、以下のパラメータを設定して ください。これには、FieldPoint エクスプローラソフトウェアか、 FieldPoint コマンドセットを利用します。

- 各チャネルの監視用データの値
- 各チャネルの監視用データの状態(有効/無効)
- 各 I/O モジュールの監視の状態(有効/無効)
- <span id="page-31-7"></span>• バンクの監視タイムアウト値

- $\mathbb{N}$
- メモ 各バンクには1つの監視タイムアウト値しかありません。これは、そのバンク 内のすべてのモジュールに共通の値です。さらに、スナップショットを保存す ると、現在の監視タイムアウト値は保存されません。

# <span id="page-32-0"></span>スナップショット機能

<span id="page-32-2"></span>多くのアプリケーションでは、システムの I/O モジュールは、電源投入 時に工場出荷時のデフォルト設定でなく、ユーザが定義した構成や出力レ ベルで起動する必要があります。スナップショット機能というシングルス テップ操作で、FieldPoint バンクの現在の状態を電源投入時の状態とし て利用できるよう保存しておくことができます。

<span id="page-32-1"></span>スナップショット機能を実行すると、システムに電源を投入した時、ス ナップショット情報の保存時に指定した構成や出力レベルで起動します。

スナップショットを保存する前に、すべてのチャネルを希望の電源投入時 の設定にします。FieldPoint エクスプローラソフトウェアか、FieldPoint コマンドセットを利用して、FieldPoint バンクの構成を変更して、ス ナップショットを保存することができます。スナップショットにより、以 下の情報はすべて、シングルステップ操作で保存されます。

- 各チャネルの属性と範囲の設定
- 各チャネルの出力値
- 各チャネルの監視用データの値。詳細は、本章の[「ネットワークの監](#page-31-2) [視タイマ」](#page-31-2)を参照。
- 各チャネルの監視用データの状態(有効/無効)。詳細は、本章の [「ネットワークの監視タイマ」を](#page-31-2)参照。
- 各モジュールの監視状態(有効/無効)。詳細は、本章の[「ネット](#page-31-2) [ワークの監視タイマ」](#page-31-2)を参照。

スナップショット情報を保存後、今後、電源投入時に FP-1000/1001 でそ の保存情報を利用するかどうかを選択できます。保存されたスナップ ショット情報を使って FieldPoint バンクを起動したい場合は、スナップ ショット機能を有効にしてください。

スナップショット機能を有効にすると、無効にするまで、FP-1000/1001 に電源を投入するたび、バンク内のすべての I/O モジュールやチャネル に対し、保存された設定を返します。スナップショット機能を無効にする と、FieldPoint バンクの電源投入時の設定は工場出荷時のデフォルト設 定になります。

保存されたスナップショット情報を変更したい場合もあります。保存され たスナップショット情報を変更するには、次のセクションの[「電源投入時](#page-33-0) [状態設定機能」で](#page-33-0)説明する機能を利用することができます。

 $\mathbb{N}$ メモ スナップショットを保存すると、FieldPoint バンクに対する現在の監視タイム アウト値は、保存されません。

メモ スナップショット機能では、FieldPoint バンク全体が希望の電源投入時状態で  $\mathbb{N}$ あることが必要です。スナップショット情報を保存すると、バンク全体の現在 の設定が今後の電源投入時に利用できるよう保存されるためです。

# <span id="page-33-0"></span>電源投入時状態設定機能

<span id="page-33-1"></span>スナップショットのセクションで説明したスナップショット機能を使う と、FieldPoint バンクの現在の状態を電源投入時の状態として利用でき るように、シングルステップ操作で保存することができます。また、 FP-1000/1001 では、他の方法で電源投入時の状態を定義することもでき ます。このセクションでは、より柔軟にスナップショット情報を保存する 方法について説明します。

電源投入時状態設定機能によって、電源投入時の構成をモジュールごとに 定義することができます。さらに、チャネルを希望の電源投入時の状態に 実際に設定する必要はありません。したがって、モジュールのチャネルの 現在の設定に関わらず、電源投入時の状態を定義することができます。

さらに、電源投入時状態設定機能を利用して、以前保存したスナップ ショット情報を追加修正することもできます。

スナップショット機能を有効にすると、電源投入時状態設定の保存時に指 定した構成や出力レベルでシステムを起動することができます。

電源投入時状態設定機能を使い、以下の情報を個別に保存することができ ます。これには、FieldPoint エクスプローラソフトウェアか、FieldPoint コマンドセットを利用します。

- 各チャネルの属性および範囲の設定
- 各チャネルの出力値
- 各チャネルの監視用データの値。詳細は、本章の[「ネットワークの監](#page-31-2) [視タイマ」](#page-31-2)を参照。
- 各チャネルの監視用データの状態(有効/無効)。詳細は、本章の [「ネットワークの監視タイマ」を](#page-31-2)参照。
- 各モジュールの監視タイマの状態(有効/無効)。詳細は、本章の [「ネットワークの監視タイマ」を](#page-31-2)参照。
- FieldPoint バンクに対する電源投入時の監視タイムアウト値
- 各モジュールに対する処理の所要時間の遅れ
- FieldPoint スタックに対するホットスワップレポートモード。この モードに関する詳細は、次のセクションの「[HotPnP \(Hot Plug and](#page-34-0)  [Play\)](#page-34-0)」を参照。

<span id="page-34-8"></span>スナップショット機能を有効にすると、FP-1000/1001 に電源投入するた び、バンク内のすべての I/O モジュールやチャネルに対し、希望の設定 を返します。

# <span id="page-34-0"></span>HotPnP (Hot Plug and Play)

<span id="page-34-4"></span>HotPnP 機能によって、システムの設置、構成、メンテナンスが簡素化さ れます。HotPnP 機能を使うと、電源を入れたまま、I/O モジュールを FieldPoint ターミナルベースに抜き差しできます。システムがネット ワーク上で動作中でも、抜き差しは可能です。I/O モジュールの挿入、除 去、交換のため、システム全体、あるいはバンクの電源を落とす必要はあ りません。また、HotPnP 機能を使うために、ホストコンピュータやソフ トウェアの操作を変更する必要はありません。

電源が入っている状態で I/O モジュールを挿入すると、そのモジュール は自動的に認識、構成され、ネットワークで利用可能になります。以下の セクションでは、さまざまな条件下における HotPnP 機能の動作につい て説明します。

 $\mathbb{N}$ メモ 電源がバンクに投入されている間は、ターミナルベースを追加したり、取り外 したりしないでください。空のターミナルベースがバンクで利用できる状態に なっている場合にのみ、電源を入れたまま、I/O モジュールを挿入することがで きます。

### <span id="page-34-1"></span>電源投入時の HotPnP

<span id="page-34-7"></span>電源投入時、FP-1000/1001 は、バンク内の各 I/O モジュールから、電子 データシート (EDS) を自動的にアップロードします。そして、 FP-1000/1001 は、バンク内の各 I/O モジュールを、モジュールの EDS 上の工場出荷時のデフォルト設定にしたり、スナップショット機能が有効 な場合は保存されているスナップショット設定にしたりします。

# <span id="page-34-3"></span><span id="page-34-2"></span>操作時の HotPnP

<span id="page-34-6"></span>システムが作動中(電源が入っていて、ネットワークがアクティブ/イナ クティブな場合)、バンクに 1 個あるいは複数の I/O モジュールを挿入し たり、交換したりする必要があるかもしれません。

#### <span id="page-34-5"></span>新規 I/O モジュールを挿入する

新しい I/O モジュールを挿入すると、FP-1000/1001 は自動的に EDS を アップロードし、I/O モジュールをそのモジュールの EDS 上の工場出荷 時のデフォルト設定にしたり、スナップショット機能が有効な場合は保存 されているスナップショット設定にしたりします。ホストコンピュータや ソフトウェアを使用せずに、この構成を実現できます。

HotPnP 機能を使って、バンクに新規の I/O モジュールを抜き差しする 間、そのバンク内の他の I/O モジュールは動作し、何の障害もなくネッ トワーク上でアクセスできます。FP-1000/1001 が HotPnP サービスを通 じて新しい I/O モジュールを構成するとすぐ、その I/O モジュールは ネットワーク上で自動的にアクセス可能になります。

### <span id="page-35-1"></span><span id="page-35-0"></span>I/O モジュールを交換する

I/O モジュールを取り外すとき、FP-1000/1001 はバンクに対し特別な操 作はしません。ホストコンピュータ(またはその上で実行中のソフト)は I/O モジュールがないことに気づかず、その存在しない I/O モジュールに コマンドを送信し続ける可能性があります。各コマンドはエラー応答を返 しますが、FP-1000/1001 は、存在しない I/O モジュールに送信されたコ マンドを記憶します。

取り外された I/O モジュールの代わりに、新しい I/O モジュールを接続 すると、まず、FP-1000/1001 は、代替 I/O モジュールが取り外された I/O モジュールと互換性があるかどうかを確認します。この I/O モジュー ルが取り外されたモジュールと同じ場合や互換性がある場合、 FP-1000/1001 は、代替 I/O モジュールを元のモジュールの構成や出力値 の設定にします。また、I/O モジュールが存在しないときにホストコン ピュータによって送信されたコマンドの影響を受けます。

代替モジュールが取り外されたモジュールと互換性がない場合、 FP-1000/1001 はスナップショットに保存された情報を参照します。ス ナップショット機能が有効で、代替モジュールがスナップショットにある 情報と互換性がある場合、FP-1000/1001 は代替モジュールをスナップ ショット構成に設定します。あるいは、FP-1000/1001 は、代替モジュー ルを工場出荷時のデフォルト設定にします。

表 [3-1](#page-36-2) は、HotPnP でモジュールを交換した後、モジュールがどのように 構成されるかを示しています。

<span id="page-36-2"></span><span id="page-36-1"></span>

| スナップ<br>ショット機能 | 代替モジュール                                                      | HotPnP で交換後の代替<br>モジュール設定 |
|----------------|--------------------------------------------------------------|---------------------------|
| 有効/無効          | 取り外されたモジュー<br>ルと互換性あり                                        | 取り外されたモジュール<br>の設定と同じ     |
| 無効             | 取り外されたモジュー<br>ルと互換性なし                                        | 代替モジュールの工場出<br>荷時のデフォルト設定 |
| 有効             | 取り外されたモジュー<br>ルと互換性はないが、<br>スナップショット情報<br>と互換性あり             | スナップショットに保存<br>されている設定と同じ |
| 有効/無効          | 取り外されたモジュー<br>ルと互換性がなく、保<br>存されているスナップ<br>ショット情報との互換<br>性もない | 代替モジュールの工場出<br>荷時のデフォルト設定 |

<span id="page-36-4"></span><span id="page-36-3"></span>表 3-1 HotPnP で交換後のモジュール設定

HotPnP 機能によって、バンクに代替 I/O モジュールを抜き差しする間、 そのバンク内の他の I/O モジュールは動作し、何の障害もなくネット ワーク上でアクセスできます。FP-1000/1001 は HotPnP 機能を通じて代 替 I/O モジュールを設定するとすぐ、そのモジュールはネットワーク上 で自動的にアクセス可能になります。

# <span id="page-36-0"></span>電源投入時自己診断機能 (POST)

<span id="page-36-5"></span>電源投入時自己診断機能 (POST) は、FP-1000/1001 の電源投入時に実行 され、その操作の状態を検証します。この診断機能は強制的に動作しませ ん。この機能は、ネットワークの動作にも、バンク内のターミナルベース に接続されたフィールド配線にも影響しません。

自己診断で不合格の場合、FP-1000/1001 はネットワーク通信ができない ため、ネットワーク内の他のバンクと競合することはありません。

FP-1000/1001 は STATUS LED を通じて POST の不良を示します。詳細 は、次のセクションの「LED [表示器」を](#page-37-0)参照してください。

# <span id="page-37-1"></span><span id="page-37-0"></span>LED 表示器

<span id="page-37-4"></span><span id="page-37-3"></span>FP-1000/1001 には、POWER、NETWORK、ACCESS、STATUS という 4 つの LED 表示器があります。図 [3-1](#page-37-2) は、FP-1000/1001 上の LED を示し ています。

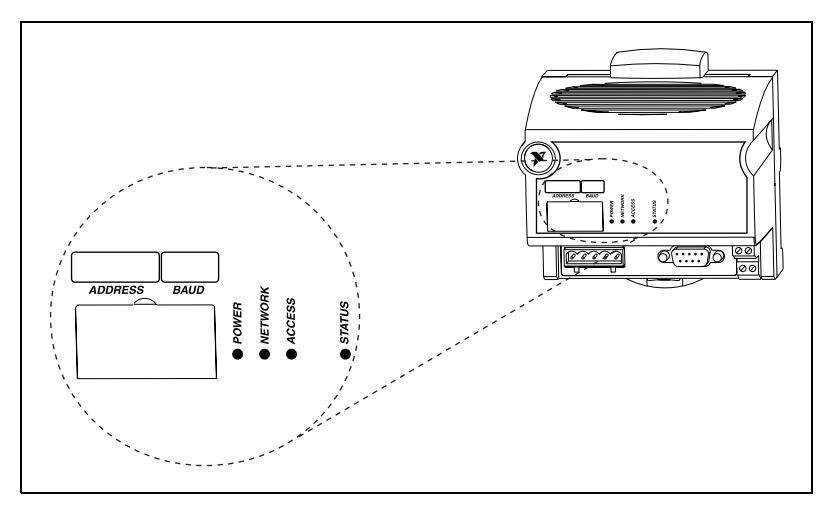

図 3-1 FP-1000/1001 上の LED

<span id="page-37-2"></span>緑色の POWER LED は、FP-1000/1001 に電源が入っていると点灯しま す。この LED は、FP-1000/1001 に接続された電源が利用可能なことや、 FP-1000/1001 が I/O モジュールに電力を供給していることを示します。

黄色の NETWORK LED は、ネットワーク上のホストコンピュータから データ送信中、点灯します。この LED は、FP-1000/1001 がネットワー クからデータを受信中であること、FP-1000/1001 との通信配線が切れて いないことを示します。この NETWORK LED は、ネットワーク上の操作 が増えると、より鮮明になります。

黄色の ACCESS LED は、バンク内の FP-1000/1001 または I/O モジュー ルがホストコンピュータと応答中、点滅します。この LED は、バンク内 のモジュールが正しくフォーマットされたコマンドによってアドレス指定 されたことや、モジュールがそのコマンドに応答中であることを示します (成功の場合も、エラー応答の場合も)。

赤色の STATUS LED は、FP-1000/1001 が問題を検出すると、点灯しま す。STATUS が点灯していない場合、FP-1000/1001 は問題を検出しな かった、ということになります。FP-1000/1001 は、ある回数 STATUS を 点滅させることで、どのエラー状態にあるかを知らせます。表 [3-2](#page-38-2) は、 STATUS LED の点滅の回数とそのエラーの意味について説明しています。

<span id="page-38-2"></span><span id="page-38-0"></span>

| 点滅の回数          | エラー状態                                                                                                    |
|----------------|----------------------------------------------------------------------------------------------------|
| 0 (点灯し<br>たまま) | FP-1000/1001 の初期化に失敗しました。                                                                                                    |
| 1              | FP-1000/1001 アドレススイッチの設定が間違って<br>います。第2章の「ハードウェアの取り付けと構<br>成」の「ネットワークアドレスの設定」を参照。                                                                               |
| 2              | FP-1000/1001 がバンク内のターミナルベースでエ<br>ラーを検出したか、モジュールが不正な状態にあり<br>ます。保護カバーが最後のターミナルベースのロー<br>カルバスコネクタに掛けられていること、そのコネ<br>クタのピンのいずれも何かと接触したり、曲がった<br>りしていないことを確認してください。 |
| 3              | FP-1000/1001 は、このファームウェアで復帰不能<br>な内部エラーを検出しました。                                                                                                    |
| 5              | ネットワークモジュールは、設定待ちの I/O モ<br>ジュールを見つけることができませんでした。バン<br>ク内のターミナルベースが 8 個以下であること、雷<br>源投入中にターミナルベースをバンクに追加しな<br>かったかどうかを確認してください。                                 |

<span id="page-38-1"></span>表 3-2 STATUS LED の点滅回数とそのエラー状態

<span id="page-39-3"></span><span id="page-39-0"></span>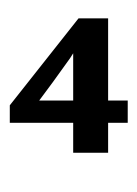

# <span id="page-39-4"></span>FieldPoint ソフトウェアの インストールと利用

<span id="page-39-7"></span><span id="page-39-5"></span>本章では、さまざまなサーバやソフトウェアパッケージで FieldPoint ハードウェアを利用する方法について説明します。

# <span id="page-39-1"></span>FieldPoint ソフトウェアの概要

FieldPoint ソフトウェアには、エクスプローラやドライバソフトウェア だけでなく、フル機能搭載の構成ユーティリティがあり、アプリケーショ ンソフトウェアパッケージに簡単に統合することができます。これらのソ フトウェアのコンポーネントは、通信機能の一部やハードウェアの詳細を 管理しているため、I/O チャネルへのアクセスが簡単に実行できます。 FieldPoint ソフトウェア (バージョン 2.0 以降)は、Windows 2000/Me/NT/98/95 で動作します。これには以下のコンポーネントが含 まれています。

- FieldPoint エクスプローラ構成ユーティリティ
- Lookout ドライバクラス
- BridgeVIEW サーバ
- LabVIEW VI
- LabWindows/CVI 関数
- OPC サーバ

最新版の FieldPoint ソフトウェアをナショナルインスツルメンツの FTP サイト、ftp.ni.com/support/fieldpoint/Server からダウンロー ドすることができます。

# <span id="page-39-2"></span>FieldPoint エクスプローラ構成ユーティリティ

<span id="page-39-6"></span>FieldPoint エクスプローラは、FieldPoint ハードウェア/ソフトウェア 用の構成ユーティリティです。FieldPoint エクスプローラを使い、以下 のタスクを実行できます。

- FieldPoint デバイスネットワークの機能やハードウェアの設定
- FieldPoint サーバのタグ名のスペースや I/O アイテムの設定
- FieldPoint ハードウェアとの I/O 値の読み書き

<span id="page-40-5"></span>FieldPoint エクスプローラの詳細については、本章の「[FieldPoint](#page-42-1) エク [スプローラを使う」](#page-42-1)を参照してください。

# <span id="page-40-0"></span>BridgeVIEW サーバ

<span id="page-40-4"></span>FieldPoint 対応 BridgeVIEW サーバは、FieldPoint デバイスと、工業自 動化用 BridgeVIEW グラフィカルプログラミングパッケージを使って開 発したアプリケーションとの通信を実現します。このネイティブの BridgeVIEW サーバは、FieldPoint エクスプローラで定義した I/O アイ テムへのアクセスを可能にします。また、OPC サーバを使って、 BridgeVIEW から FieldPoint ハードウェアにアクセスできるよう設定す ることもできます。

BridgeVIEW サーバの詳細については、本章の「[FieldPoint BridgeVIEW](#page-50-0) [サーバを使う」](#page-50-0)を参照してください。

# <span id="page-40-1"></span>Lookout ドライバクラス

<span id="page-40-8"></span>FieldPoint Lookout ドライバクラスによって、Lookout オブジェクト ベース工業自動化ソフトウェアパッケージは FieldPoint デバイスと通信 することができます。このドライバクラスは、FieldPoint オブジェクト を、FieldPoint エクスプローラで設定した I/O アイテムのタグ名のス ペースへ接続します。

Lookout ドライバクラスの詳細については、本章の「[FieldPoint](#page-51-0)  Lookout [ドライバクラスを使う」](#page-51-0)を参照してください。

# <span id="page-40-2"></span>LabVIEW VI

<span id="page-40-6"></span>VI(仮想計測器)は、FieldPoint エクスプローラで設定した I/O アイテ ムと、LabVIEW グラフィカルプログラミング環境で開発したアプリケー ションとの通信を実現します。また、これらの VI を使ったサンプルアプ リケーションも用意されています。

LabVIEW VI の詳細については、本章の「[FieldPoint LabVIEW VI](#page-54-0) を使 [う」](#page-54-0)を参照してください。

### <span id="page-40-3"></span>LabWindows/CVI 関数

<span id="page-40-7"></span>LabWindows/CVI の C プログラミング環境で開発したアプリケーショ ンは、C 関数コールを使って、FieldPoint エクスプローラで設定した I/O アイテムと通信します。開発プロセスを短縮するため、関数パネルやサン プルプログラムが含まれている計測器ドライバも用意されています。

LabWindows/CVI 関数の詳細については、本章の「[FieldPoint](#page-56-0)  [LabWindows/CVI](#page-56-0) 関数を使う」を参照してください。

# <span id="page-41-0"></span>OPC サーバ

<span id="page-41-3"></span>OPC (Object Linking and Embedding for Process Control) は、マイ クロソフトの Component Object Model (COM) を利用した業界標準 インタフェースです。FieldPoint OPC サーバは、FieldPoint エクスプ ローラで設定した I/O アイテムや OPC 対応ソフトウェアパッケージへの インタフェース機能を提供します。OPC 対応ソフトウェアには、マイク ロソフトの最新版の Visual Basic や Visual C/C++ プログラミング環境 などのサードパーティのソフトウェアパッケージがあります。

FieldPoint OPC サーバの詳細については、本章の「[FieldPoint OPC](#page-57-0) [サーバを使う」](#page-57-0)を参照してください。

# <span id="page-41-1"></span>FieldPoint デバイスと通信するための他の方法

また、Optomux 対応サーバを使ったり、ホストコンピュータのシリアル ポートと直接 ASCII コマンドをやりとりして、FieldPoint システムと通 信することもできます。以下の場合に、これらの方法のいずれかを使用で きます。

- Windows 2000/Me/NT/98/95 以外の OS が動作するコンピュータ と FieldPoint の通信
- <span id="page-41-4"></span>• PLC のようなデバイスと FieldPoint の通信(FieldPoint デバイスを 既存の Optomux ベースのシステムに統合する)
- OPC インタフェースに対応していないプログラミング環境を利用

これらの通信方法の 1 つを選択する場合、FieldPoint ネットワークモ ジュールで使用するプロトコルの詳細については、『FP-1000/1001 Programmer Reference Manual』を参照してください。ただし、ソフ トウェアを実行する前に、FieldPoint エクスプローラを使って FieldPoint デバイスを設定することができます。

Optomux サーバで FieldPoint を使用する方法の詳細については、本章 の「Optomux サーバで [FieldPoint](#page-58-0) を使う」を参照してください。

# <span id="page-41-2"></span>FieldPoint サーバ使用時のデータのスループット

<span id="page-41-6"></span><span id="page-41-5"></span>FieldPoint バンクとコンピュータの間でデータを送受信する速度は、I/O チャネルの数とタイプ、およびボーレートによって決まります。 ftp.ni.com/support/FieldPoint/server から、データのスループッ トを求めるためのプログラム (fp16\_rates) をダウンロードすることが できます。これは、Excel や LabVIEW/BridgeVIEW VI として利用でき ます。

# <span id="page-42-0"></span>FieldPoint ソフトウェアをインストールする

<span id="page-42-3"></span>以下の手順で、FieldPoint ソフトウェアをインストールしてください。

- 1. FieldPoint と共に BridgeVIEW、LabVIEW、Lookout、 LabWindows/CVI を使用している場合、FieldPoint ソフトウェアを インストールする前に、これらのアプリケーションプログラムをイン ストールしてください。対応するアプリケーションソフトウェアをイ ンストール済みの場合のみ、FieldPoint ソフトウェアのインストール で、BridgeVIEW サーバ、LabVIEW VI およびサンプル、Lookout ドライバクラス、LabWindows/CVI 計測器ドライバがインストール されます。
- 2. 他のアプリケーションをすべて閉じます。
- 3. FieldPoint ソフトウェアの CD をコンピュータの CD-ROM ドライブ に挿入します。
- 4. 画面上の指示に従って、インストールを完了してください。
- $\mathbb{N}$ メモ インストールプログラムが、ディスクのすべてを挿入するよう指示しなくても、 問題はありません。コンピュータにインストール済みのソフトウェアによって は、受け取ったディスクのすべてを使う必要はありません。

# <span id="page-42-1"></span>FieldPoint エクスプローラを使う

<span id="page-42-2"></span>FieldPoint エクスプローラは、FieldPoint ハードウェア/ソフトウェア の構成用ソフトウェアです。FieldPoint ソフトウェアを使うにはまず、 FieldPoint エクスプローラを実行します。そして、FieldPoint エクスプ ローラを使って、FieldPoint ハードウェアの設定をします(アナログ入 力モジュールの入力範囲、監視タイマの設定、出力モジュールの起動時の 値など)。FieldPoint エクスプローラで、読み書きしたい I/O アイテム (1 つ、または複数の実際の I/O チャネルを表す)を定義します。さらに、 FieldPoint エクスプローラはユーザインタフェースとして機能し、そこ から、これらの I/O アイテムの値を読み書きして、FieldPoint システム が正しくインストール、構成されているかどうかを確認することができま す。

図 [4-1](#page-43-1) は、FieldPoint エクスプローラウィンドウの一部です。

<span id="page-43-0"></span>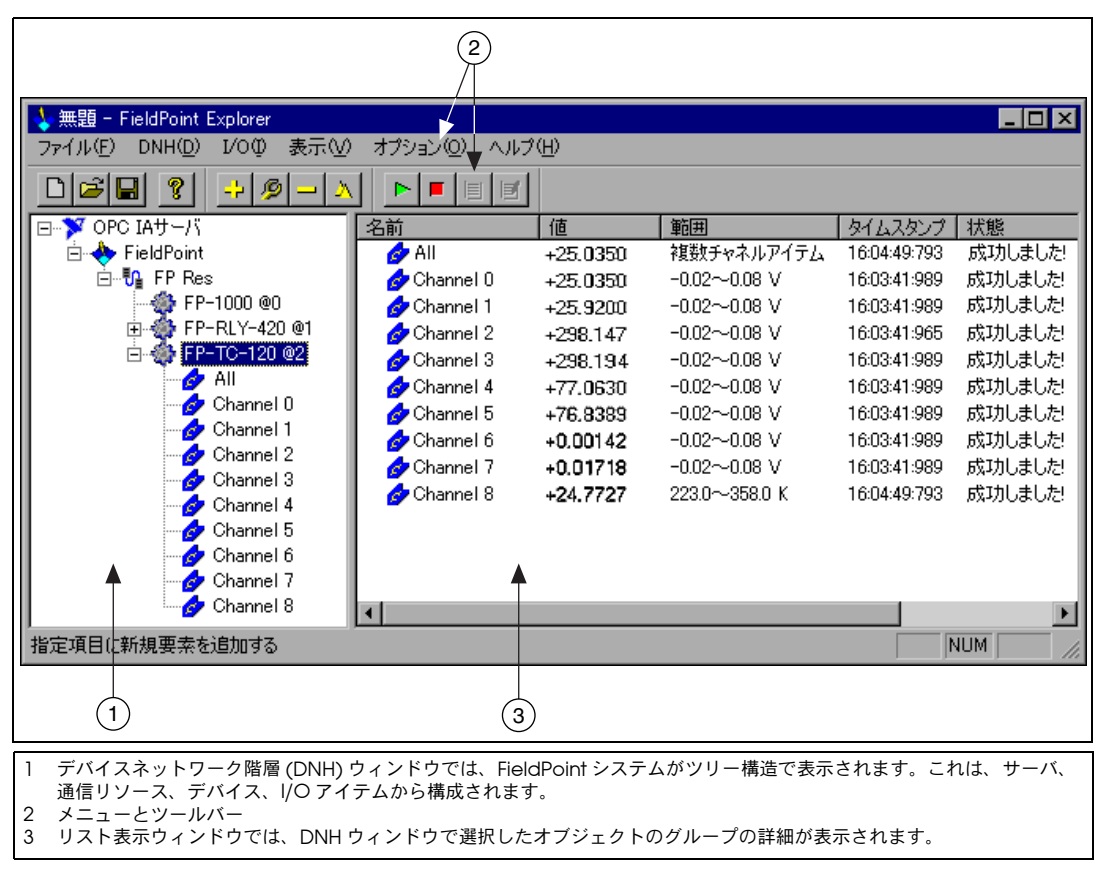

<span id="page-43-1"></span>図 4-1 FieldPoint エクスプローラウィンドウ

# <span id="page-44-1"></span><span id="page-44-0"></span>ヘルプ機能

FieldPoint エクスプローラには、ソフトウェアの使い方についての説明 が含まれているため、FieldPoint エクスプローラの習得にかける時間を 短縮することができます。FieldPoint エクスプローラには、「ツールのヒ ント」、「画面のヒント」、「オンラインヘルプ」などの機能があります。

「ツールのヒント」で、画面上のツールバーのアイコンや多くの項目を識 別することができます。関心のある要素上にポインタを置くと、図 [4-2](#page-44-2) の ように、その名称が表示されます。

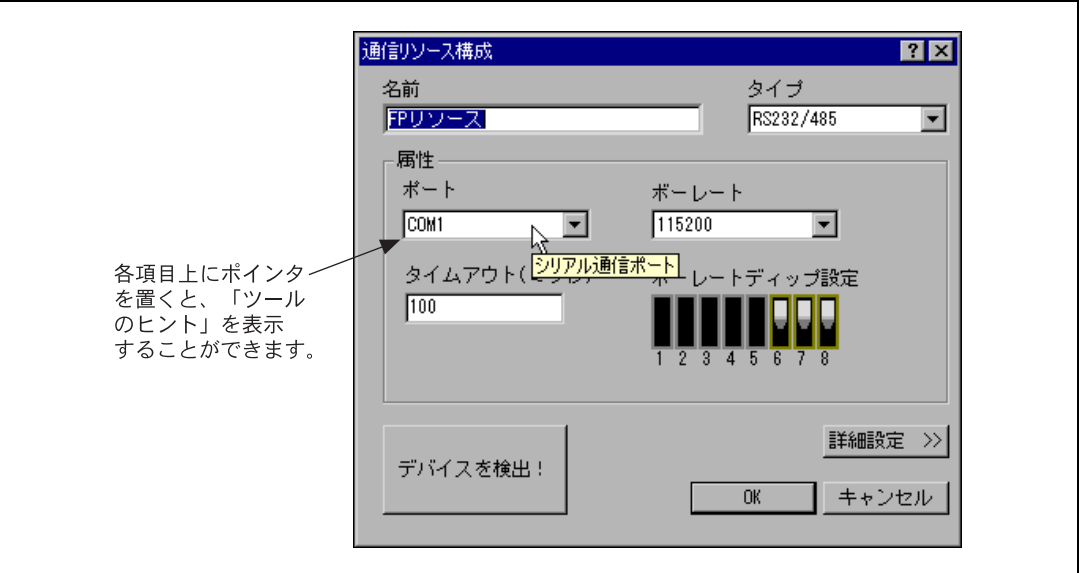

図4-2 「ツールのヒント」で、項目の名称を表示

<span id="page-44-2"></span>「画面のヒント」で、ダイアログボックス内の項目の説明(その項目の内 容や利用方法など)を表示することができます。ダイアログボックスのタ イトルバーにあるクエスチョンマークのボタンをクリックしてから、詳細 を知りたい項目上でクリックすると、図 [4-3](#page-45-3) のような「画面のヒント」が 表示されます。

<span id="page-45-1"></span>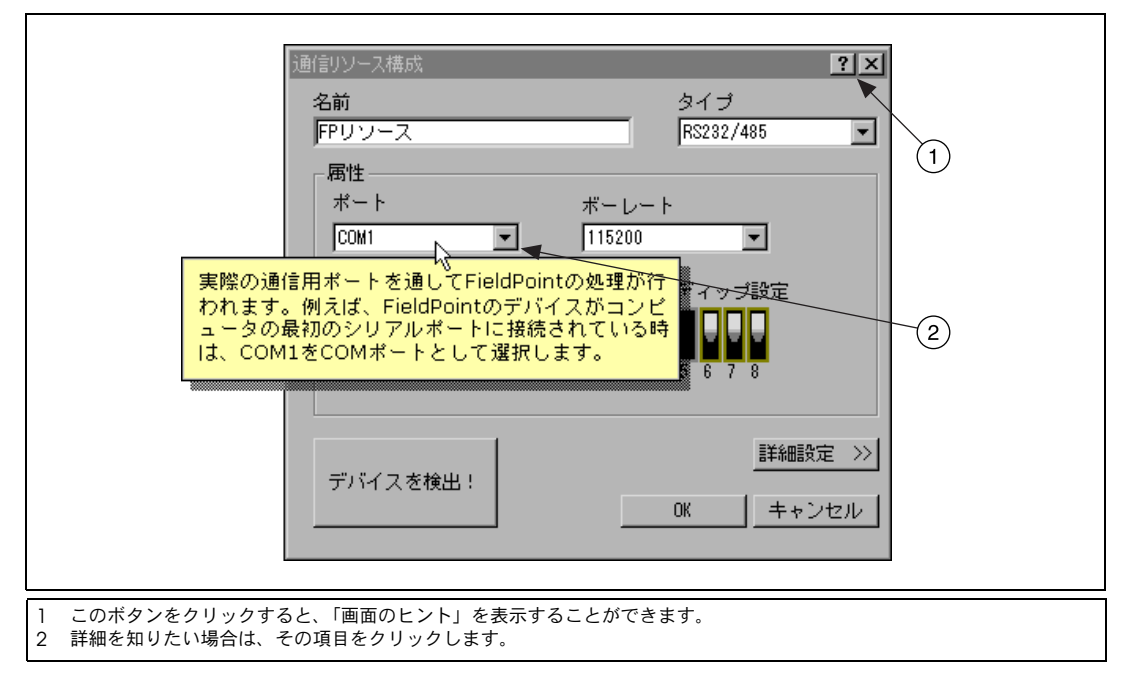

図 4-3 「画面のヒント」で、項目の説明を表示

FieldPoint オンラインヘルプには、FieldPoint エクスプローラの機能の 説明があるだけでなく、FieldPoint ハードウェア/ソフトウェアの構成 時にも役立ちます。FieldPoint エクスプローラのヘルプメニューで目次 を選択すると、オンラインヘルプを開くことができます。

# <span id="page-45-3"></span><span id="page-45-2"></span><span id="page-45-0"></span>FieldPoint エクスプローラの設定

このセクションでは、FieldPoint システムの構成方法の例を使って説明 します。オンラインヘルプには、FieldPoint エクスプローラ機能のすべ てが詳細に説明されています。

FieldPoint エクスプローラを使うには、以下の手順に従ってください。

- 1. 第2[章の](#page-11-3)[「ハードウェアの取り付けと構成」で](#page-11-4)説明したように、 ハードウェアを取り付けます。FieldPoint システムの電源を入れて、 I/O モジュールの READY LED が点灯したことを確認してください。
- 2. Windows の スタートメニューから、プログラム→ National Instruments → FieldPoint 3.0 → FieldPoint Explorer.exe を選択 し、FieldPoint エクスプローラプログラムを起動します。
- 3. デバイスネットワーク階層 (DNH) に通信のリソースを追加してくだ さい。リソースを追加するには、まず、 DNH ウィンドウにある OPC IA サーバの横にある + 記号をクリックして、表示を展開します。次

<span id="page-46-0"></span>に、FieldPoint を右クリックして、このサーバに通信リソースを追 加を選択すると、図 [4-4](#page-46-1) のような「通信リソース構成」ダイアログ ボックスが表示されます。

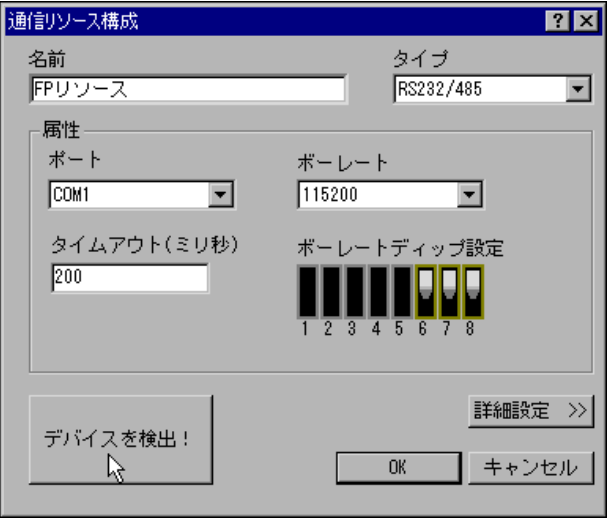

図 4-4 通信リソース構成ウィンドウ

<span id="page-46-1"></span>4. FieldPoint システムが配線されているコンピュータの COM ポート を選択します。

FP-1000/1001 ネットワークモジュールは 115200 kbps(ボーレー ト)で設定済みのため、ネットワークモジュールでボーレートスイッ チを修正しない限り、ダイアログボックスのボーレートやタイムアウ ト設定を変更する必要はありません。選択する COM ポートのデ フォルト名は、FP リソースです。

5. デバイスを検出!ボタンをクリックし、この通信リソース上にある FieldPoint デバイスすべての検索を開始します。デバイスが見つから ない場合、FieldPoint ハードウェアの電源が入っていること、ボー レートのスイッチ設定がネットワークモジュールの設定と一致してい ること、同じ通信ポート上の 2 つのネットワークモジュールが同じ アドレススイッチ設定になっていないことを確認してください。さら に、FieldPoint システムが接続されている COM ポートを選択した ことを確認してください。FieldPoint エクスプローラに、「COM ポートに接続できません」と表示されている場合、コンピュータで適 切に構成されていて、他のプログラムで使用していない COM ポー トを選択したことを確認してください。

- 6. FieldPoint モジュールが検出されたら、DNH ウィンドウの FP リ ソースの横にある + 記号をクリックして、デバイスの階層を展開し、 ネットワーク上のモジュールを表示してください。 この階層には、通信ポートに接続したモジュールすべてが含まれてい るはずです。図 [4-1](#page-43-1) は、デバイスの階層を拡張した様子を示していま す。接続されている各デバイスのデフォルト名には、FieldPoint モ ジュールの型名、@ マーク、モジュールのアドレスが含まれていま す(例:FP-1000 @0)。検出された各 I/O モジュールの各チャネルに 対し、1 つの I/O アイテムが生成され、そのモジュール上の全チャネ ルを表すために、1 つの I/O アイテムが生成されます。
- 7. 特定の I/O モジュールのハードウェアを設定するには、DNH ウィン ドウでデバイスを選択してください。
	- a. デバイス名を右クリックし、ポップアップメニューからこのデバ イスを編集を選択します。
	- b. チャネル構成ボタンをクリックして、図 [4-5](#page-48-1) のようなチャネル構 成ダイアログボックスを表示します。この例では、FP-TC-120 熱 電対モジュールを選択しています。
	- c. チャネルを構成するには、チャネル番号の一覧でチャネルを選択 します。1 **度に 1 チャネル**チェックボックスからチェックを外す と、複数のチャネルを同時に選択、構成できます。
	- d. 図 [4-5](#page-48-1) のように、範囲リストからこのチャネルのデータ範囲を選 択します。
	- e. 属性リストから必要な属性値を選択して、このチャネルの属性を 設定します。
	- f. アプリケーションで、チャネルの属性を変更したい場合、その チャネルの属性を表すデータアイテムを作成して、変更すること ができます。これを実行するには、属性リストから属性を選択し て、アイテムを作成ボタンをクリックします。
	- g. 構成したい各チャネルに対して、同様にします。
	- h. 完了したら、OK ボタンをクリックします。
	- i. これらの設定をデバイスに書き込みたいかどうか聞かれたら、は いボタンをクリックします。

<span id="page-48-0"></span>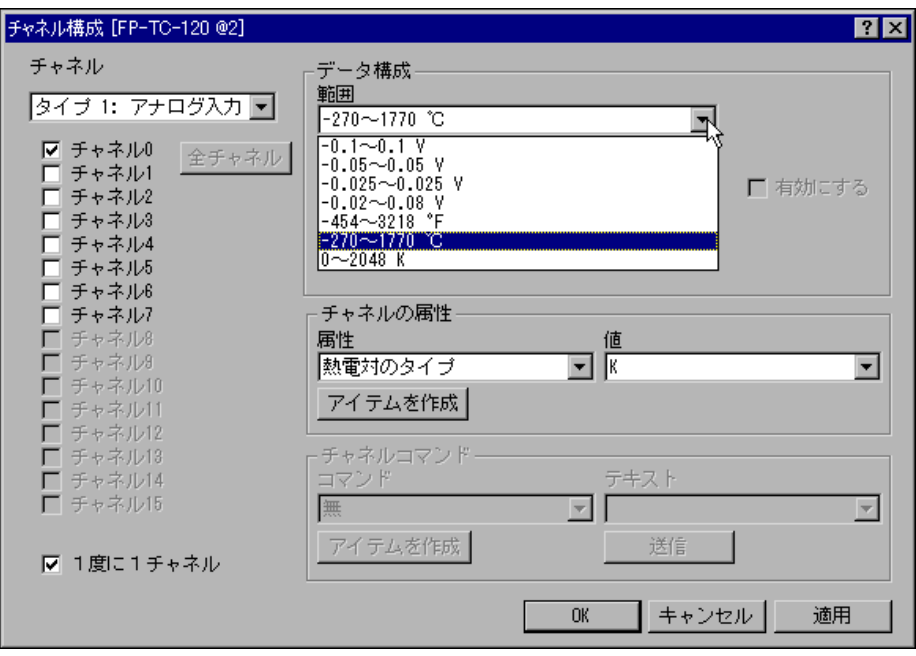

図 4-5 チャネル構成ダイアログボックス

<span id="page-48-1"></span>8. これで、構成した FieldPoint デバイスからデータを読み取ることが できます。DNH ウィンドウでデバイスの 1 つを選択して、ツール バーでモニタ開始ボタン(緑色の矢印アイコン)をクリックすると、 そのデバイスのアイテムのモニタを開始できます。

リスト表示ウィンドウでアイテムのタグ記号が青に変わり、そのアイ テムがモニタ中であることが示されます。リスト表示ウィンドウの値 欄は、I/O アイテムによって定義された I/O チャネルの現在値を示 し、状態欄は、FieldPoint ネットワークとの通信中に受信したエラー 状態を示します。

- 9. ツールバー上の**モニタ停止**ボタン (赤の四角のアイコン) をクリック して、このアイテムのモニタを終了します。
- 10. また、構成した I/O アイテムの出力チャネルに書き込むこともでき ます。
	- a. DNH ウィンドウで出力チャネル対応デバイスを選択します。
	- b. リスト表示ウィンドウ内で、書き込みたいチャネルに対応する I/O アイテムを選択します。
- c. ツールバーにある書き込みボタン (ペンと紙のアイコン)をク リックして、I/O アイテムによって表されている I/O チャネルに 書き込みます。
- d. 値ボックスに、書き込みたい値を入力し、書**き込み**ボタンをク リックして、その値を書き込みます。値は、ステップ 7 で指定 したチャネルの範囲内の値でなければなりません。たとえば、 チャネルが 0.0035 A ~ 0.021 A の範囲で構成されていて、 0.010 A (10 mA) の値を書き込みたい場合、値ボックスに 0.010 を入力してください。ブール値を使う離散 I/O チャネルの場合、 値ボックスには 1 か 0 を入力してください。
- 11. FieldPoint システムのハードウェアの設定が完了したら、そのハード ウェアに対する起動時の状態としてこの設定を保存することができま す。
	- a. DNH ウィンドウのネットワークモジュールの入力を右クリック して、FP-1000/1001 ネットワークモジュールのデバイス構成を 編集します。
	- b. ポップアップメニューからこのデバイスを編集を選択します。
	- c. 工場出荷時の設定のチェックボックスがチェックされていないこ とを確認してください。
	- d. ステップ 7 で構成した範囲や属性設定だけを起動時の状態とし て保存したい場合、OK ボタンをクリックしてください。ステッ プ 7 でデバイスに変更を書き込むと、これらの設定は、ネット ワークモジュールの不揮発性メモリに書き込まれます。
	- e. また、出力チャネルの現在の出力状態のすべてを保存したい場 合、スナップショットボタンをクリックして、FieldPoint モ ジュールのそのバンクの出力値のすべてを、ネットワークモ ジュールの起動用メモリに保存します。終了したら、OK ボタン をクリックします。
- 12. ハードウェア設定と I/O アイテムの構成が終了したら、構成ファイ ルを保存してください。それには、メニューバーからファイル→保存 を選択します。
- <span id="page-49-0"></span>13. FieldPoint エクスプローラアプリケーションを終了します。
- $\mathbb{N}$ メモ 次のセクションで説明している方法の 1 つを使って、FieldPoint システムと通 信する前に FieldPoint エクスプローラを終了する必要があります。

# <span id="page-50-0"></span>FieldPoint BridgeVIEW サーバを使う

<span id="page-50-1"></span>FieldPoint BridgeVIEW サーバは、ネイティブの BridgeVIEW サーバ アーキテクチャを利用したデバイスサーバです。FieldPoint エクスプ ローラで構成した I/O アイテムは、FieldPoint エクスプローラからの構 成データを BridgeVIEW の共通構成データベース(CCDB) にエクスポー トすると、BridgeVIEW サーバで利用できます。Tag Configuration Wizard は、BridgeVIEW 内から、この構成情報をインポートし、 FieldPoint エクスプローラで構成した I/O アイテムすべてに対しタグを 作成します。これらのタグには、BridgeVIEW リアルタイムデータベー スを通じて、すぐアクセスできます。

BridgeVIEW で FieldPoint サーバの利用を開始するには、以下の手順に 従ってください。

- 1. 本章の「FieldPoint [エクスプローラを使う」](#page-42-1)で説明したように、 FieldPoint エクスプローラから FieldPoint サーバを構成、テストし てから、構成ファイルを保存します。
- 2. FieldPoint エクスプローラのメニューバーから、BridgeVIEW → Export to BridgeVIEW を選択して、保存した現在の構成ファイルを BridgeVIEW の Active CCDB にエクスポートします。 (BridgeVIEW が FieldPoint エクスプローラのメニューバー上の選択 肢になっていない場合は、BridgeVIEW インストール後に FieldPoint ソフトウェアをインストールしたことを確認してくださ い。)
- $\mathbb{N}$ メモ BridgeVIEW Active CCDB にエクスポートした後で、構成ファイルを編集、名 称変更、移動したりする場合、新しい構成ファイルを再度エクスポートしてく ださい。BridgeVIEW の Active CCDB として他の CCDB ファイルを選択する 場合、FieldPoint 構成ファイルを新しく選択した Active CCDB ファイルに再度 エクスポートしてください。
	- 3. FieldPoint エクスプローラを終了します。
- $\mathbb{N}$ メモ BridgeVIEW から FieldPoint サーバを使う前に、FieldPoint エクスプローラを 終了する必要があります。
	- 4. BridgeVIEW を起動し、BridgeVIEW ウィンドウのメニューバーか ら Project → Tag → Configuration を選択して、Tag Configuration Editor をロードします。あるいは、 BridgeVIEW の最 初のタイルの画面の Configure Tags ボタンをクリックします。

5. Tag Configuration Editor ウィンドウの右下の角にある Configuration Wizard ボタンをクリックして、表示されるサーバの リストから FieldPoint を選択します。

構成ファイルの中の FieldPoint I/O アイテムのすべてが、 BridgeVIEW にタグとして自動的にインポートされるため、 BridgeVIEW リアルタイムデータベースを通じてこれらにアクセス することができます。ネットワークモジュールには I/O アイテムが ないので、システムのネットワークモジュールに対してタグが生成さ れませんでした、というメッセージが表示されても問題はありませ ん。

- 6. タグを編集して、名前、スケール情報などのパラメータを変更するこ とができます。 タグやその構成については、BridgeVIEW のドキュメントを参照し てください。
- ヒント 中央の欄の項目を Tag Group から Item に変えると、FieldPoint タグの Tag Configuration Editor を読み取りやすくなるかもしれません。
	- 7. タグの編集を終了したら(またはタグのデフォルト設定を利用する場 合)、Tag Configuration Editor を終了して、その変更を構成ファイ ルに保存してください。

<span id="page-51-1"></span>BridgeVIEW の他のタグと同様、これらのタグを読み書きして、 FieldPoint I/O アイテムにアクセスすることができます。

# <span id="page-51-0"></span>FieldPoint Lookout ドライバクラスを使う

FieldPoint ソフトウェアをインストールすると、コンピュータに Lookout がインストールされている場合は、FieldPoint ドライバクラス が生成されます。Lookout 内で FieldPoint オブジェクトを生成するとき は、FieldPoint エクスプローラで生成した構成ファイルを指定します。 生成された FieldPoint オブジェクトは、この構成ファイルを使い、 FieldPoint エクスプローラで構成した I/O アイテムについての情報をイ ンポートします。これらの I/O アイテムはすべて、書き込み/読み取り 可能なデータとしてすぐにアクセスできます。

FieldPoint Lookout ドライバクラスを使うには、以下の手順に従ってく ださい。

- 1. 本章の「FieldPoint [エクスプローラを使う」](#page-42-1)で説明したように、 FieldPoint エクスプローラから FieldPoint サーバを構成、テストし てから、構成ファイルを保存します。
- 2. FieldPoint エクスプローラを終了します。

 $\mathbb{Q}$ 

<span id="page-52-0"></span>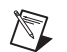

- メモ Lookout で FieldPoint ドライバクラスを使う前に、FieldPoint エクスプローラ を終了する必要があります。
	- 3. Lookout を起動して、新規にコントロールパネルを作成するか、既 存のパネルを開きます。
	- 4. メニューバーから Object → Create を選択し、Select Object Class ダイアログボックスの Drivers から FieldPoint Object Class を選択します。図 [4-6](#page-52-1) のように、Create FieldPoint Secondary ダ イアログボックスが表示されます。

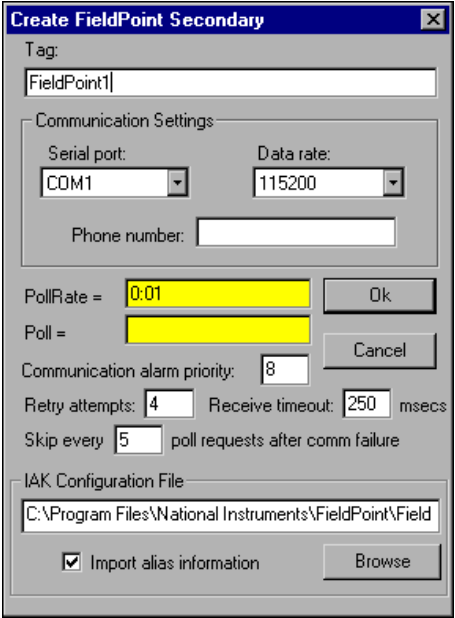

図 4-6 FieldPoint オブジェクトの作成

- <span id="page-52-1"></span>5. オブジェクトを作成します。
	- a. このダイアログボックスの Communication Settings におい て、使用しているシリアルポート (Serial port) とボーレート (Data rate) を選択します。
	- b. IAK Configuration File において、FieldPoint エクスプローラか ら、保存した構成ファイルのパスを入力します。そして、 Import alias information ボックスがチェックされていること を確認してください。(Browse ボタンを使って、保存した構成 ファイルを見つけることができます。)
	- c. ポールレート (PollRate) や他のパラメータを変更したい場合、 変更して、OK ボタンをクリックします。

これで、FieldPoint オブジェクトが作成されました。FieldPoint エク スプローラで構成した I/O アイテムのすべてを、オブジェクトの データ要素として利用できます。

<span id="page-53-0"></span>6. データ要素が構成ファイルから適切にインポートされていることを確 認したり、データ要素のパラメータを修正したりするには、メニュー バーから Object → Edit Database を選択して、作成した FieldPoint オブジェクト上でダブルクリックします。図 [4-7](#page-53-1) のような オブジェクトデータベースウィンドウが表示されます。

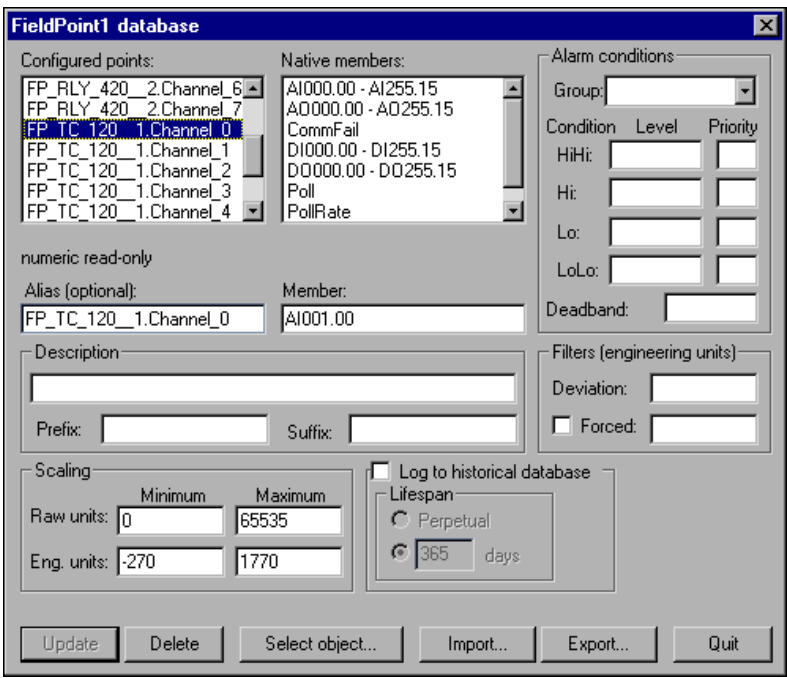

図 4-7 FieldPoint のデータ要素の修正

<span id="page-53-1"></span>Configured Points リストには、FieldPoint エクスプローラで構成した I/O アイテムのすべてが含まれているはずです。スケーリングウィンドウ の Eng. units は、アナログ I/O アイテムの設定範囲を示します。この ウィンドウで、FieldPoint オブジェクトにおける各データ要素のエイリ アス、アラーム条件、パラメータなどを修正できます。

FieldPoint ドライバオブジェクトクラスやデータ要素の詳細については、 Lookout ドキュメントの中の「National Instruments FieldPoint」の情 報を参照してください。

# <span id="page-54-0"></span>FieldPoint LabVIEW VI を使う

<span id="page-54-1"></span>コンピュータに LabVIEW がインストールされている場合、FieldPoint ソ フトウェアをインストールすると、FieldPoint VI のライブラリが作成さ れます。FieldPoint VI (FP Open、FP Get Configuration Info、FP Create Tag、FP Advise、FP Read、FP Write、FP Close) は、 FieldPoint エクスプローラプログラムで設定した I/O アイテムに直接ア クセスします。また、LabVIEW Examples ディレクトリの中にサンプルが ありますので、ご利用ください。これらのサンプルをお使いいただくと、 LabVIEW VI のよさが実感できることでしょう。FieldPoint LabVIEW Help ドキュメントは、Windows のタスクバーにある、FieldPoint エク スプローラプログラムと同じプログラムグループの中にあります。このヘ ルプドキュメントでは FieldPoint VI の使い方を説明しています。

I/O アイテムを読み取る FieldPoint アプリケーションでは、4 つの VI し か必要ありません。このようなアプリケーションのサンプルを作成するに は、図 [4-8](#page-55-1) および 4-9 を参照し、以下の手順に従ってください。このアプ リケーションは、図 [4-1](#page-43-1) で示した**全チャネル**という名前の I/O アイテムか ら入力を読み取ります。

- 1. FP Open を使い、サーバを開きます。デフォルトでは、サーバは、 FieldPoint エクスプローラで最後に保存した構成ファイルを使って開 かれます。
- 2. FP Create Tag を使って、FieldPoint エクスプローラで定義した I/O アイテムへのハンドルを作成します。この VI に 3 つの文字列名を配 線して、どの I/O アイテムにアクセスしたいかを示します。これら の 3 つの文字列は、それぞれ、通信リソース、デバイス、I/O アイテ ムに対して指定された名前です。図 [4-7](#page-53-1) は、FieldPoint エクスプロー ラで**デバイスを検出**!ボタンを使うときに表示されるデフォルト名を 示しています。
- 3. FP Advise を使い、FieldPoint エクスプローラで指定した速度で、 I/O アイテムを連続モニタします(この VI を使って、新たに速度を 設定することも可能)。この例では、While ループはこの回収速度 (advise rate) で実行されます。ここで FP Advise の代わりに FP Read VI を使うと、ループは、最高速度で自動実行され、ループが 実行されるたびに、シリアルポート上で I/O アイテムを読み取りま す。
- $\mathbb{N}$ メモ ループに複数の FP Advise VI を置かないでください。ループ内のすべての VI は、1 つのループが実行されると、1 回だけ実行されます。FP Advise VI は、そ の回収速度 (advise rate) でのみ動作します。ループ内に複数の FP Advise VI がある場合、ループ(ループ内のすべての FP Advise VI)はこれらの Advise の中で最も遅い速度でのみ実行されます。Advise のいずれかが、On Data

Change で完了するよう設定されて、対応する I/O アイテムのデータがまった く変更されていない場合、このループはまったく実行されないかもしれません。

- 4. FP Close を使い、サーバを閉じます。これによって、中断中の Advise 操作すべてを終了します。
- <span id="page-55-0"></span> $\mathbb{N}$ メモ このサンプルは、FieldPoint デバイスから I/O アイテムの値を読み取ります。 出力アイテムに書き込むには、FP Advise の代わりに FP Write (または FP Read) を使ってください。

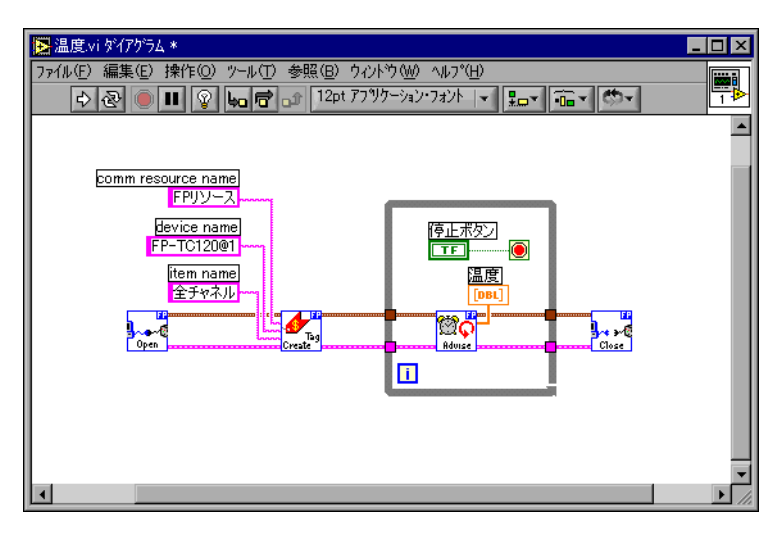

<span id="page-55-1"></span>図 4-8 LabVIEW サンプルアプリケーションのダイアグラム

<span id="page-56-1"></span>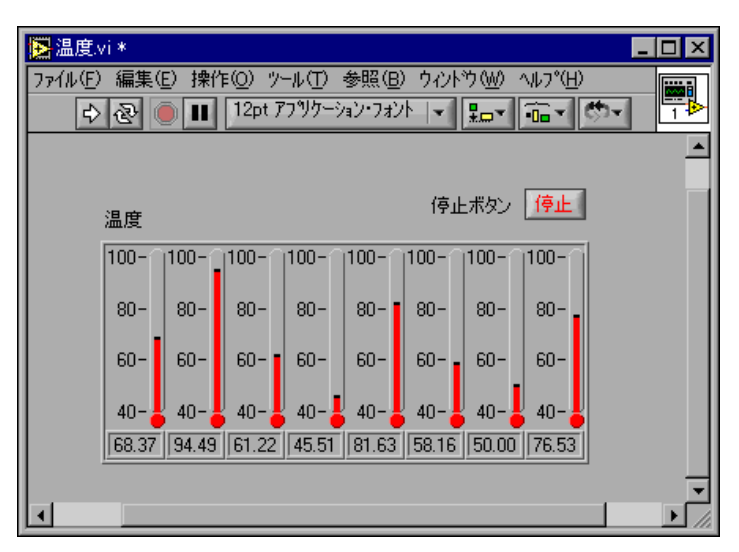

<span id="page-56-2"></span>図 4-9 LabVIEW サンプルアプリケーションのフロントパネル

# <span id="page-56-0"></span>FieldPoint LabWindows/CVI 関数を使う

FieldPoint ソフトウェアをインストールすると、LabWindows/CVI がコ ンピュータにインストールされている場合は、FieldPoint 対応 LabWindows/CVI 計測器ドライバが生成されます。この計測器ドライバ には、FieldPoint エクスプローラプログラムで指定した I/O アイテムに 直接アクセスする C 関数を呼び出すための関数パネルがあります。また、 サンプルプロジェクトは、LabWindows/CVI Samples ディレクトリの中 にあります。サンプルをお使いいただくと、これらの関数について理解を 深めることができるでしょう。FieldPoint CVI Help ドキュメントは、 Windows のタスクバー上にある、FieldPoint エクスプローラプログラム と同じプログラムグループの中にあります。このヘルプドキュメントで は、C シンタックスの説明、各パラメータの説明、エラーコードのリス トと共に、計測器ドライバの各機能について説明しています。

 $\mathbb{N}$ メモ FieldPoint CVI インタフェース対応モード:FieldPoint ソフトウェアは、 LabWindows/CVI がサポートするさまざまなコンパイラ対応モード (Microsoft Visual C/C++、Borland、Watcom、Symantec)をサポートする ため、オブジェクト (.obj) ファイルとともに提供されます。FieldPoint ソフト ウェアをインストールすると、Microsoft 対応モードがデフォルトでインストー ルされます。他の対応モードを利用するには、提供された .obj ファイルをコン パイラフォルダから(例: /CVI/FieldPoint/borland/FieldPoint.obj)、 CVI ディレクトリの /FieldPoint サブディレクトリにコピーします。

# <span id="page-57-0"></span>FieldPoint OPC サーバを使う

<span id="page-57-1"></span>OPC (OLE for Process Control) は、FieldPoint のようなフィールドデバ イスとアプリケーションソフトウェアパッケージとの相互運用性を実現す る業界標準のデバイスインタフェース仕様です。FieldPoint OPC サーバ は、他の FieldPoint インタフェースのように、FieldPoint エクスプロー ラで構成した I/O アイテムをインポートし、OPC クライアント(OPC サーバと通信するために設計されたソフトウェアプログラム)でそれを OPC アイテムとして利用できるようにします。FieldPoint OPC サーバ を使うと、OPC クライアントとして書かれたアプリケーションは、シリ アルポートを介して FieldPoint ハードウェアにアクセスすることができ ます。OPC は Microsoft の DCOM (Distributed Component Object Model) に一部基づいているため、2 台のコンピュータがネットワーク接 続されている場合、1 台のコンピュータ上の OPC クライアントは、他の コンピュータのシリアルポートに接続された FieldPoint ハードウェアに アクセスすることもできます。

OPC クライアントは、その機能および FieldPoint OPC サーバに対する OPC インタフェースの表示が異なります。OPC サーバへのアクセス方 法の詳細については、アプリケーションの OPC クライアント機能の利用 に関するドキュメントを参照してください。ただし、ほとんどの OPC ク ライアントアプリケーションの場合、基本的な手順は同じです。

FieldPoint OPC サーバを利用するには、以下の手順で行ってください。

- 1. FieldPoint OPC サーバを National Instruments.OPCFieldPoint から開きます。 FieldPoint ソフトウェアのインストール時に、このサーバは Windows で登録されています。OPC クライアントは、利用可能な 登録済みサーバのリストを表示することができるはずですが、この名 前を入力する必要があるかもしれません。OPC クライアントを選ぶ と、サーバに自動的に接続される場合がありますが、FieldPoint OPC サーバに接続するオプションがある場合は指定して、それに接 続してください。
- 2. グループを作成します。

グループは I/O アイテムの集まりです。OPC クライアントによって は、グループを作成するというオプションがない場合や、グループが 自動的に作成される場合があります。

3. FieldPoint エクスプローラで指定した I/O アイテムの中から、この グループの一部として読み書きしたい I/O アイテムを選択します。 多くの OPC クライアントでは、FieldPoint OPC サーバの Browse Address Space 機能を使って、FieldPoint エクスプローラで構成し た全 I/O アイテムのリストを表示することができます。ただし、利 用している OPC クライアントがこの機能をサポートしない場合、

I/O アイテムのアイテム ID を直接入力する必要があるかもしれませ ん。FieldPoint のアイテム ID の名前は、[ 通信リソース名 ]\[ デバ イス名 ]\[*I/O* アイテム名 ] のように指定します。ここで、通信リ ソース名、デバイス名、I/O アイテム名は、FieldPoint エクスプロー ラで指定した名前です。たとえば、図 [4-1](#page-43-1) で示した I/O アイテムの 1 つに関わるアイテム ID は、FP Res\FP-TC-120 @1\Channel 0 にな ります。

通常、これらが、OPC クライアントを構成し、FieldPoint OPC サーバ の I/O アイテムから読み取るために必要な手順のすべてです。ただし、 OPC クライアントで、FieldPoint OPC サーバに関する詳細な情報が必 要になる場合もあります。以下のリストには、FieldPoint OPC サーバに 関する追加情報があります。

- FieldPoint OPC サーバでは Access Path は必要ありません。OPC クライアントの中には、アクセスパスがアイテム ID 名に含まれてい ることが想定されていたり、I/O アイテムの選択時にアクセスパスが 要求されたりすることもあります。アクセスパスは、空白(空の文字 列)にしておくこともできます。
- FieldPoint OPC カスタムインタフェースは、プロセス外のサーバに あります。
- FieldPoint OPC サーバは、同期/非同期の読み書きの両方をサポー トします。
- FieldPoint OPC サーバは、GetErrorString メソッドを使い、 FieldPoint サーバやハードウェアからエラーや診断メッセージを返し ます。このメソッドをサポートしない OPC クライアントは、エラー コードとともに「Bad, non-specific」のようなエラーメッセージを 返す場合もあります。この GetErrorString メソッドをサポートしな い OPC クライアントによっては、このメソッドを使ったエラーコー ドに対応する FieldPoint メッセージを手作業で調べることができる 場合があります。

# <span id="page-58-0"></span>Optomux サーバで FieldPoint を使う

<span id="page-58-1"></span>FP-1000/1001 は標準の Optomux プロトコルの多くのコマンドに対応し ているため、Optomux サーバを使って FieldPoint ハードウェアと通信 が可能です。Optomux サーバを使用しているシステムに FieldPoint を 統合する場合や、FieldPoint ソフトウェアとともに提供される FieldPoint 以外のソフトウェアと互換性のない OS で FieldPoint を使う 場合に、これを使用するとよいかもしれません。(FieldPoint ソフトウェ アには、一般的な Optomux サーバは含まれません。)『FP-1000/1001 Programmer Reference Manual』には、FP-1000/1001 で使うプロト コルの詳細があります。これには、標準の Optomux コマンドのうち、

どれがサポートされていて、どれがサポートされていないかが記載されて います。また、これは、直接 ASCII プロトコルと共に利用する際のリ ファレンスです。次に、Optomux サーバで FieldPoint を利用する場合 の概要を説明します。

- 標準の Optomux コマンドでは、ハードウェアの設定ができないた め、その設定には、FieldPoint エクスプローラを使用してください (本章の「FieldPoint [エクスプローラの設定」の](#page-45-0)ステップ 7 を参照)。 これらの設定をハードウェアのデフォルトの起動時の設定にすると (そのセクションのステップ 11 を参照)、FP-1000/1001 ネットワーク モジュールは常に、これらの設定で I/O モジュールを起動します。 したがって、ネットワークモジュールを構成する際、何度も FieldPoint エクスプローラを実行する必要はありません。
- FP-1000/1001 ネットワークモジュールの Optomux アドレスは、 第2[章の](#page-11-3)[「ハードウェアの取り付けと構成」の](#page-11-4)中の表 [2-1](#page-27-2) 「FP-1000/1001 [用のネットワークアドレスのスイッチ設定」で](#page-27-2)説明 したように、スイッチによって設定されるネットワークアドレスで す。ネットワークモジュールに取り付けられた最初のターミナルベー ス上の I/O モジュールの Optomux アドレスは、1+(ネットワーク モジュールのアドレス)となります(以下同様)。通常は、監視タイ マ設定を変更する場合を除いて、ネットワークモジュールと通信する 必要はありません。
- Optomux アナログデータには 12 ビットの分解能しかありません。 これは通常、0 ~ 4095 の整数として表されます。FieldPoint アナロ グチャネルから返されるデータの最小値は 0 で、最大値は 4095 にな ります。Optomux データが 4096 (アナログチャネルの最小値) ~ 8191(アナログチャネルの最大値)の整数で表されることもありま す。
- 標準の Optomux プロトコルは、FieldPoint モジュールによってサ ポートされるあらゆるエラーや診断機能を返すことはできません。
- <span id="page-59-0"></span>• 独自のサーバを作成したり、シリアルポートを使って直接メッセージ を送受信したりする場合は、FieldPoint ハードウェアを十分活用する には、『FP-1000/1001 Programmer Reference Manual』で説明 されている拡張版の FieldPoint コマンドセットを使うよう、お勧め します。FieldPoint ネットワークモジュールと通信するため、シリア ルポートに直接アクセスするプログラムのサンプルは、ナショナルイ ンスツルメンツの FTP サイト ftp.ni.com/support/fieldpoint/ Examples/ からダウンロードできます。

# <span id="page-60-0"></span>**A**

# 仕様

<span id="page-60-1"></span>ここでは、FP-1000 および FP-1001 ネットワークモジュールの仕様につ いて説明します。

FieldPoint ネットワークモジュールはすべて、工業用アプリケーション として厳しい環境条件下で利用できるよう、さまざまな方法で試験済みで す。FieldPoint ネットワークモジュールは、エミッション、イミュニ ティ、耐性面を考慮して、設計、試験されています。

## 取り付け

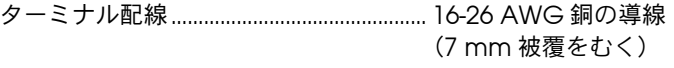

<span id="page-60-2"></span>ねじ端子用トルク........................................... 0.5-0.6 Nm

# ネットワーク

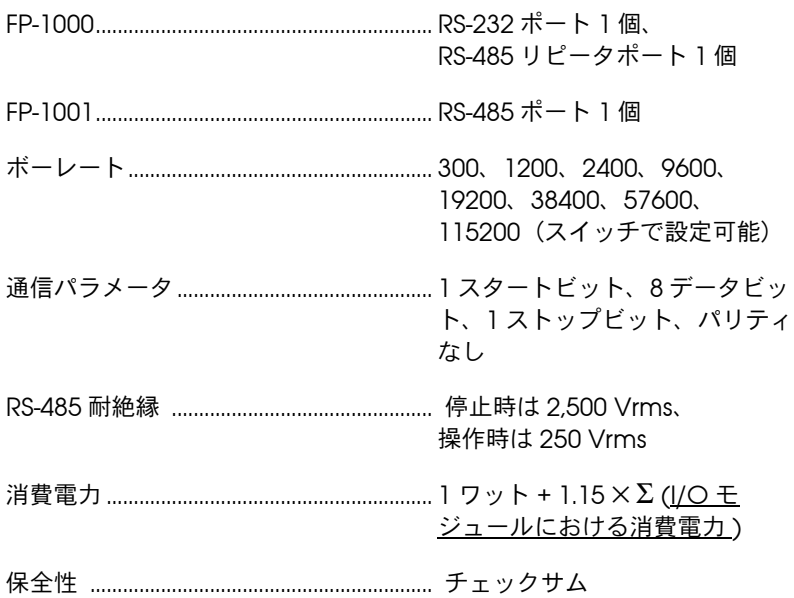

# ホストからのケーブル長 \* FP-1000 .....................................................15 m(公称値)\* FP-1001 .....................................................1200 m(公称値)\* \* 第 2 [章「](#page-11-3)ハードウェアの取り付けと構成」における「RS-232 イン タフェース仕様」および「RS-485 インタフェース仕様」を参照。 電源電圧.............................................................11 ~ 30 VDC 1 バンクの最大ターミナルベース数 .......9 最大バンク数....................................................25 RS-232/RS-485 インタフェースチップ ..................................15 kV ESD、低ノイズ・低速ス ルーレート、制限付きインタ フェース IC

#### <span id="page-61-0"></span>動作環境

FieldPoint は、室内用に設計されています。

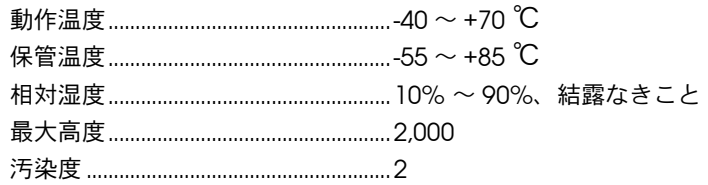

# 安全性

FP-1000/1001 は、測定、制御及び研究室用電気機器の安全性を示す以下 の規格の要求事項に準拠しています。

- EN 61010-1:1993/A2:1995, IEC 61010-1:1990/A2:1995
- UL 3101-1:1993, UL 3111-1:1994, UL 3121:1998
- CAN/CSA c22.2 no. 1010.1:1992/A2:1997

## 電磁両立性適合指令

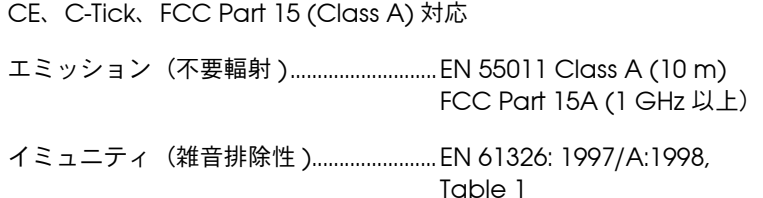

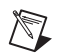

メモ 完全に EMC 対応するには、シールド配線を使ってこの製品を動作してくださ い。このほかの対応規格については、この製品の適合宣言(Declaration of Conformity=DoC) を参照してください。この製品の DoC を入手するには、 ni.com/hardref.nsf/ で Declaration of Conformity をクリックしてくださ い。

<span id="page-63-6"></span><span id="page-63-2"></span><span id="page-63-0"></span>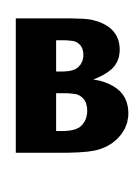

# <span id="page-63-1"></span>技術サポートのリソース

# ウェブサポート

<span id="page-63-4"></span>インストール、構成、アプリケーションに関わる問題および疑問を解決す るには、まず弊社ウェブサイトの「サポート」のページをクリックしてく ださい。問題を解決・診断するオンラインリソースには、よくある質問に 対する答え、技術サポートデータベース、製品別のトラブルシューティン グウィザード、マニュアル、ドライバ、ソフトウェアのアップデート等の 情報があります。ウェブサポートをご利用になるには、ni.com/jp の 「サポート」のページにアクセスしてください。

# NI Developer Zone

<span id="page-63-3"></span>ni.com/zone の NI Developer Zone には、自動計測システムの構築に 不可欠なリソースがあります。 NI Developer Zone では、開発者独自の 技術を共有するための開発者コミュニティだけでなく、最新のサンプルプ ログラム、システムコンフィギュレータ、チュートリアル、および技術 ニュース等に簡単にアクセスできます。

# カスタマートレーニング

<span id="page-63-5"></span>ナショナルインスツルメンツは、お客様のトレーニングの要望にお応えす るための様々な方法を提供しております。お客様自身のペースで学習でき るチュートリアル、ビデオ、対話式 CD や世界各地で開催中のインスト ラクタによる実践コース等をご用意しております。コースのスケジュー ル、摘要、トレーニングセンター、およびクラスへの登録については、 ni.com/jp で「セミナー/イベント」をクリックしてください。

# システムインテグレーション

<span id="page-63-7"></span>時間的制約がある場合、社内の技術リソースに制限がある場合等は、コン サルティングまたはシステムインテグレーションサービスをご利用いただ けます。弊社のアライアンスプログラムメンバーのネットワークを通じ て、様々な専門技術や知識を得ることができます。アライアンスプログラ ムのシステムインテグレーションソリューションの詳細については、 ni.com/jp の「ソリューション」を参照してください。

# 世界各地でのサポート

<span id="page-64-0"></span>ナショナルインスツルメンツは、お客様のサポートの要望にお応えするた め世界各地に支社を配置しております。ni.com の Worldwide Offices から各支社のウェブサイトにアクセスできます。これらのウェブサイトで は、最新の連絡先、サポートの電話番号、E メールアドレス、および現在 のイベントについての情報を提供しています。

弊社ウェブサイトの技術サポートリソースを検索しても必要な情報が得ら れない場合は、最寄の営業所またはナショナルインスツルメンツ本社にお 問い合わせください。世界各国の支社の電話番号については、本書の最初 のページをご覧ください。

<span id="page-65-0"></span>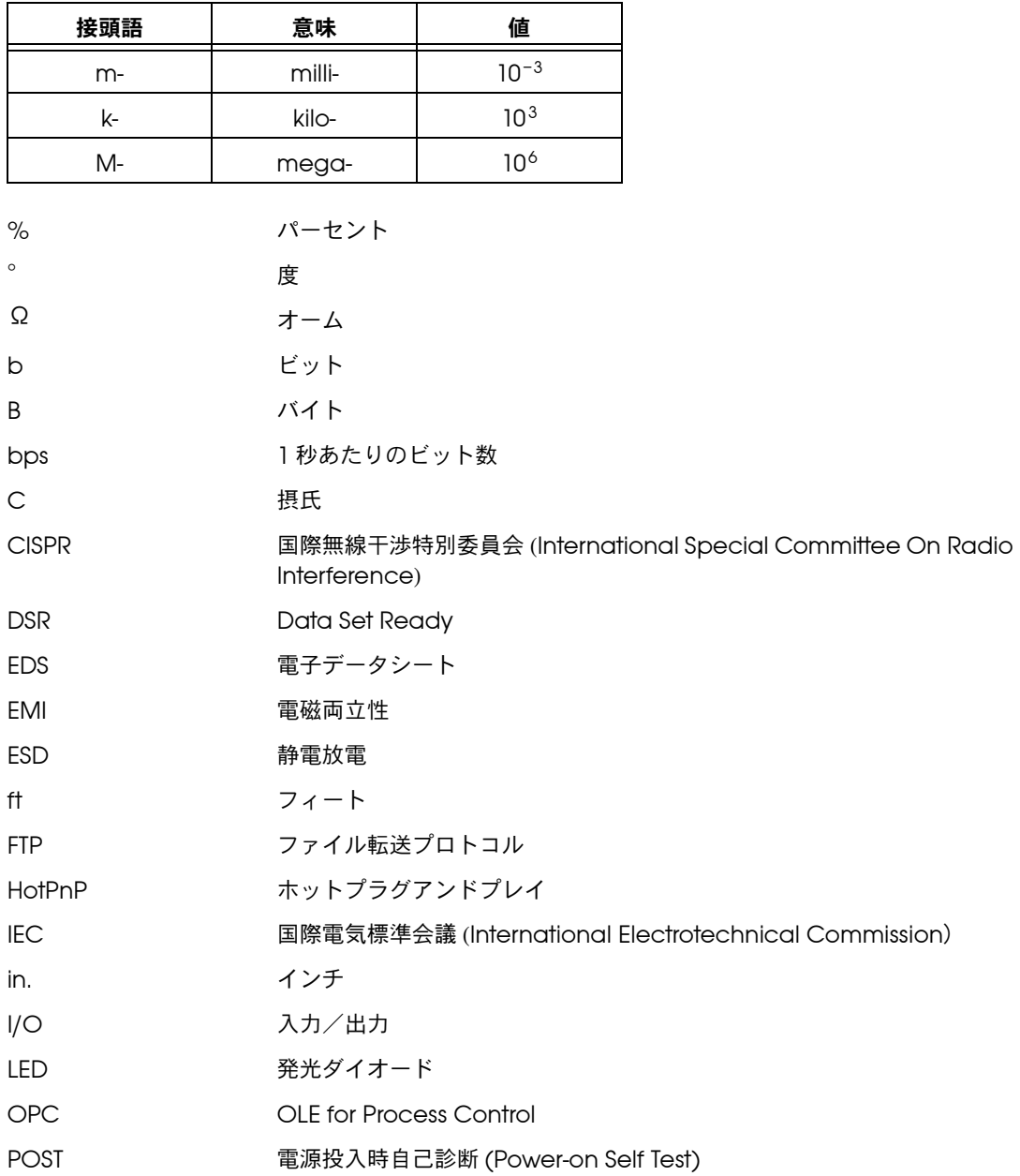

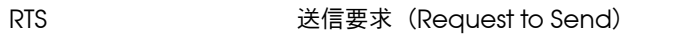

V ボルト

- VDC 直流電圧
- Vrms Volts root mean squared
- バンク 1 個の FieldPoint ネットワークモジュールと、1 個か複数のターミナル ベースと I/O モジュールを組み合わせたもの

# <span id="page-67-0"></span>索引

#### A

[ACCESS LED](#page-30-2)、2-20、[3-7](#page-37-3)

# B

[BridgeVIEW](#page-40-4) サーバ、4-2、[4-12](#page-50-1)

# D

DIN レール [ターミナルベースを接続する、](#page-15-3)2-5 [ネットワークモジュールを取り付ける、](#page-14-4)2-3 [ネットワークモジュールを取り外す、](#page-16-4)2-6 [レールクリップ、](#page-14-5)2-4

# F

FieldPoint [ソフトウェア、](#page-39-5)4-1  $\sim$  [4-21](#page-59-0) [BridgeVIEW](#page-50-1) サーバ、4-12 FieldPoint [エクスプローラ、](#page-39-6)4-1  $\sim$  [4-2](#page-40-5)[、](#page-42-2)  $4-4 \sim 4-11$  $4-4 \sim 4-11$  $4-4 \sim 4-11$ [LabVIEW VI](#page-40-6)、4-2、[4-16](#page-54-1) [LabWindows/CVI](#page-40-7) 関数、4-2、[4-18](#page-56-2) Lookout [ドライバクラス、](#page-40-8)4-2 OPC [サーバ、](#page-41-3)4-3、[4-19](#page-57-1) [Optomux](#page-41-4) サーバ、4-3、[4-20](#page-58-1) [インストールする、](#page-42-3)4-4 [概要、](#page-39-7)4-1  $\sim$  [4-3](#page-41-5) [構成する、](#page-39-6)4-1 ~ [4-2](#page-40-5)、[4-4](#page-42-3) ~ [4-11](#page-49-0) FieldPoint [ソフトウェアの構成、](#page-39-6)4-1、  $4 - 4 - 11$ FieldPoint ネットワークモジュールを取り外す DIN [レールから、](#page-16-4)2-6 [パネルから、](#page-18-2)2-8 FieldPoint ネットワークモジュール「機能につ いて」を参照 [概要、](#page-9-4)1-1  $\sim$  [1-2](#page-10-2) [仕様、](#page-60-1)A-1 FieldPoint [の安全に関する情報、](#page-11-5)2-1 FieldPoint バンク [最大バンク数、](#page-10-3)1-2 [スナップショット機能、](#page-32-1)3-2

[ネットワークの監視タイマ、](#page-31-5)3-1 [バンクの所要電力を計算する、](#page-30-3)2-20 FieldPoint ソフトウェア [BridgeVIEW](#page-40-4) サーバ、4-2 Lookout [ドライバクラス、](#page-51-1)4-13 FP-1000 RS-232 [ポートに接続、](#page-10-4)1-2 [構成する、](#page-25-3)2-15 ~ [2-18](#page-28-3) [コンピュータに接続する、](#page-19-4)2-9 [FP-1000](#page-12-0) の清掃、2-2 FP-1000 ハードウェア [安全に関する情報、](#page-11-5)2-1 FP-1001 RS-485 [ポートに接続、](#page-10-5)1-2 [構成する、](#page-25-3)2-15 ~ [2-18](#page-28-3) [ネットワークに接続する、](#page-21-3)2-11

# H

[HotPnP \(Hot Plug and Play\)](#page-34-4)、3-4 HotPnP [で交換後のモジュール設定](#page-36-3) (表)、3-6 I/O [モジュールを交換する、](#page-35-1)3-5 [概要、](#page-34-4)3-4 新規 I/O [モジュールを挿入する、](#page-34-5)3-4 [操作時、](#page-34-6)3-4 [電源投入時、](#page-34-7)3-4

# I

I/O モジュール HotPnP [で交換後のモジュール設定](#page-36-4) (表)、3-6 [交換する、](#page-35-1)3-5 [新規挿入、](#page-34-5)3-4 [ターミナルベースに取り付ける、](#page-19-5)2-9 [電源投入時の構成を保存、](#page-32-1)3-2 ~ [3-4](#page-34-8)

# L

[LabVIEW VI](#page-40-6)、FieldPoint、4-2、[4-16](#page-54-1) [LabWindows/CVI](#page-56-2) 関数、4-18

[LabWindows/CVI](#page-40-7) 関数、FieldPoint、4-2 LED [表示器、](#page-37-4)3-7 Lookout [ドライバクラス、](#page-40-8)FieldPoint、 [4-2](#page-40-8)、[4-13](#page-51-1)

# N

[NETWORK LED](#page-37-4)、3-7 [NI Developer Zone](#page-63-3)、B-1 NI [ウェブサポ―ト、](#page-63-4)B-1

# O

OPC サーバ、[FieldPoint](#page-41-3)、4-3、[4-19](#page-57-1) Optomux サーバ、[FieldPoint](#page-58-1)、4-20 Optomux [プロトコル、](#page-10-6)1-2

# P

[POWER LED](#page-30-4)、2-20、[3-7](#page-37-4)

# R

RS-232 ポート [FP-1000](#page-10-4) の接続、1-2、[2-9](#page-19-4) [インタフェースの仕様、](#page-20-4)2-10 [コネクタのピン配列\(図\)、](#page-20-5)2-10 RS-485 ポート FieldPoint [システムからの絶縁](#page-22-3) (注意)、2-12 [FP-1001](#page-10-5) の接続、1-2、[2-11](#page-21-3) ~ [2-12](#page-22-4) [インタフェースの仕様、](#page-22-5)2-12 コネクタのピン配列 (図)、2-12 通常の信号接続 (図)、2-14 [ネットワークの終端抵抗とバイアス](#page-23-3) 抵抗、2-13 RS-485 [ポートのバイアス抵抗、](#page-23-4)2-13

# S

[STATUS LED](#page-30-5)、2-20 STATUS LED が示すエラーの状態(表)、3-8

#### あ

[アップデートレート「スループット」を参照](#page-11-6) アドレス、設定

[各モジュール独自のアドレス](#page-26-2) (メモ)、2-16 スイッチ (表)、2-17 [ネットワークアドレス、](#page-26-3)2-16 ~ [2-17](#page-27-4) [安全に関する情報、](#page-11-5)2-1

#### え

[エクスプローラ、](#page-39-6)FieldPoint、4-1、  $4 - 4 - 11$ 

#### お

[汚染度、](#page-12-1)2-2

#### か

[カスタマ―トレ―ニング、](#page-63-5)B-1 [監視タイマ、](#page-31-5)3-1

#### き

[技術サポ―トのリソ―ス、](#page-63-6)B-1 機能の説明 [HotPnP \(Hot Plug and Play\)](#page-34-4)、3-4 LED [表示器、](#page-37-4)3-7 [高速ローカルバス、](#page-31-6)3-1 [スナップショット機能、](#page-32-2)3-2 [電源投入時自己診断機能](#page-36-5) (POST)、3-6 [電源投入時状態設定機能、](#page-33-1)3-3 [ネットワークの監視タイマ、](#page-31-7)3-1 [距離、配線、](#page-20-4)2-10、[2-12](#page-22-6)

#### け

[ケーブル長、](#page-20-4)2-10、[2-12](#page-22-6)

#### こ

構成、FieldPoint [バンクに対し保存、](#page-32-1)  $3-2 \sim 3-4$  $3-2 \sim 3-4$  $3-2 \sim 3-4$ コネクタのピン配列 RS-232 [ポート\(図\)、](#page-20-5)2-10 RS-485 [ポート\(図\)、](#page-22-4)2-12 [電源接続\(図\)、](#page-29-3)2-19

#### し

[システムインテグレ―ション、](#page-63-7)B-1 [終端抵抗とバイアス抵抗、](#page-23-3) RS-485 ポート、2-13 仕様 [動作環境、](#page-61-0)A-2 [ネットワーク、](#page-60-2)A-1 [シリアルポート「](#page-11-7)RS-232 ポート、RS-485 ポート」を参照

#### す

スイッチ [アドレスおよびボーレート\(図\)、](#page-25-4)2-15 [スナップショット機能、](#page-32-2)3-2 [スループット、](#page-41-6)4-3

#### せ

[世界各地でのサポ―ト、](#page-64-0)B-2 [絶縁、](#page-22-3)2-12 [絶縁の安全性、](#page-22-3)2-12 接続 [シリアルポート、](#page-19-4)2-9 ~ [2-14](#page-24-4) RS-232 [インタフェースの仕様、](#page-20-6)2-10 RS-485 [インタフェースの仕様、](#page-22-5)2-12 RS-485 [インタフェースの絶縁](#page-22-3) (注意)、2-12 ターミナルベース DIN [レールの取り付け、](#page-15-3)2-5 [パネル取り付け、](#page-18-3)2-8 ネットワーク [FP-1000](#page-19-4)、2-9 [FP-1001](#page-21-3)、2-11 設置

[HotPnP \(Hot Plug and Play\)](#page-34-4) 機能、3-4 [カテゴリ、](#page-12-2)2-2

### そ

[ソフトウェア「](#page-11-8)FieldPoint ソフトウェア」 を参照

### た

ターミナルベースの接続 DIN [レールの取り付け、](#page-15-4)2-5 [パネル取り付け、](#page-18-3)2-8

# て

[電源接続、](#page-29-4)2-19 FieldPoint [バンクの所要電力を計算す](#page-30-3) る、2-20 [ピン配列\(図\)、](#page-29-3)2-19 [電源投入時自己診断、](#page-36-5)3-6 [電源投入時状態設定機能、](#page-33-1)3-3

## と

[動作環境、](#page-61-0)A-2 [取り付け、](#page-30-6)2-20 コンピュータに接続する [FP-1000](#page-19-4)、2-9 [FP-1001](#page-21-3)、2-11 [シリアルポートの接続、](#page-19-4)2-9 ~ [2-14](#page-24-4) RS-232 [インタフェースの仕様、](#page-20-6)2-10 RS-485 [インタフェースの仕様、](#page-22-5)2-12 RS-485 [インタフェースの絶縁](#page-22-3) (注意)、2-12 ターミナルベースの接続 DIN [レールの取り付け、](#page-15-5)2-5 [パネル取り付け、](#page-18-3)2-8 [電源接続、](#page-29-4)2-19 取り付け DIN [レールに、](#page-14-4)2-3 [パネルに、](#page-16-5)2-6 ネットワークモジュールを取り外す DIN [レールから、](#page-16-4)2-6 [パネルから、](#page-18-2)2-8

#### ね

[ネットワークアドレス、設定、](#page-26-4)2-16 [ネットワークの監視タイマ、](#page-31-5)3-1 [ネットワークの終端抵抗とバイアス抵抗、](#page-23-3) RS-485 ポート、2-13

ネットワークモジュールの構成 [アドレスおよびボーレートの選択、](#page-25-3)  $2 - 15 \sim 2 - 18$ [ボーレート設定、](#page-28-5)2-18 [ネットワークモジュール「](#page-13-1)FieldPoint ネット ワークモジュール」を参照

#### は

[バス、高速ローカル、](#page-31-6)3-1 [パネルからターミナルベースを取り外す、](#page-18-2)2-8 パネル取り付け [ターミナルベースを接続する、](#page-18-3)2-8 [ネットワークモジュールとターミナル](#page-18-2) ベースを取り外す、2-8 パネルの取り付け [ネットワークモジュールを取り付け](#page-16-5) る、2-6 バンク「FieldPoint [バンク」を参照](#page-14-6)

## ひ

[表記規則、](#page-7-3)ix [ピン配列「コネクタのピン配列」を参照](#page-14-7)

#### ほ

ボーレート [アドレスとボーレートスイッチの位置](#page-25-4) (図)、2-15 [スイッチ設定\(表\)、](#page-28-6)2-18 ボーレートの設定 [ネットワークセキュリティの設定、](#page-26-4)2-16

## ま

[マニュアルセットの使用方法、](#page-7-4)ix

### れ

レールクリップ、ロック (図)、2-4

# ろ

[ローカルバス、高速、](#page-31-6)3-1